# Cisco Meeting Server

## Cisco Meeting Server 3.7 カスタマイズのガイドライン

2023 年 3 月 16 日

Cisco Systems, Inc. [www.cisco.com](http://www.cisco.com/)

## 目次

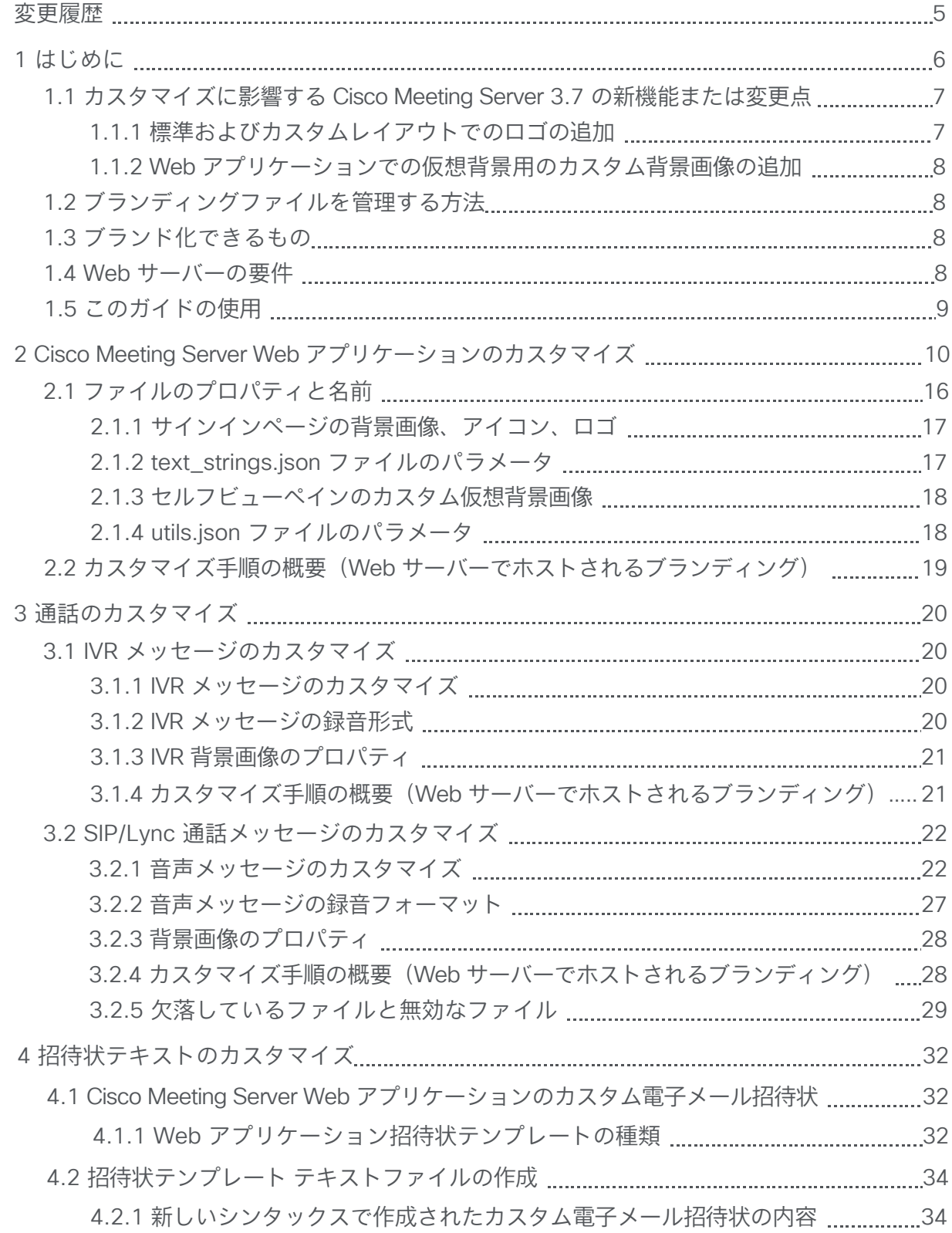

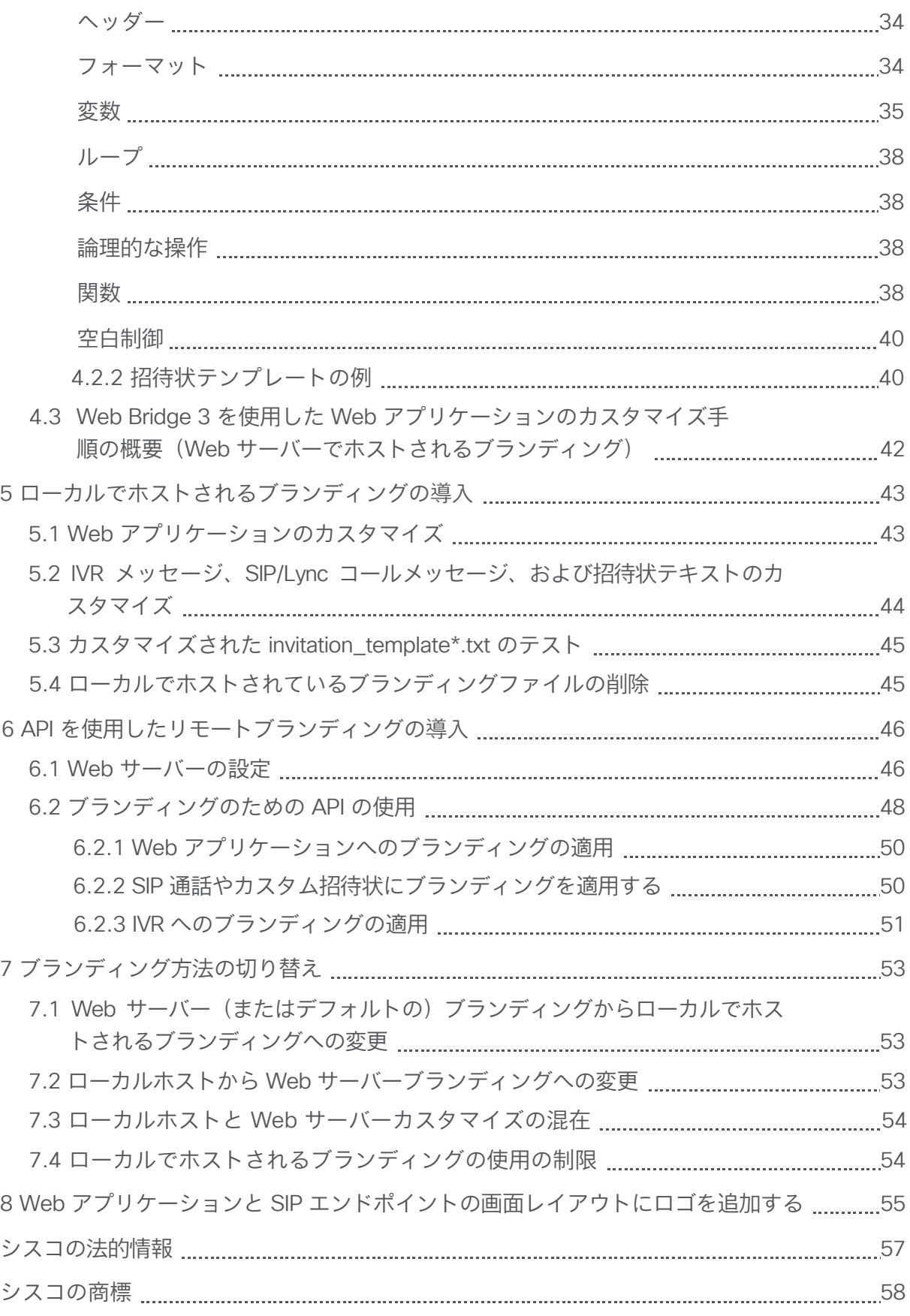

## 図:

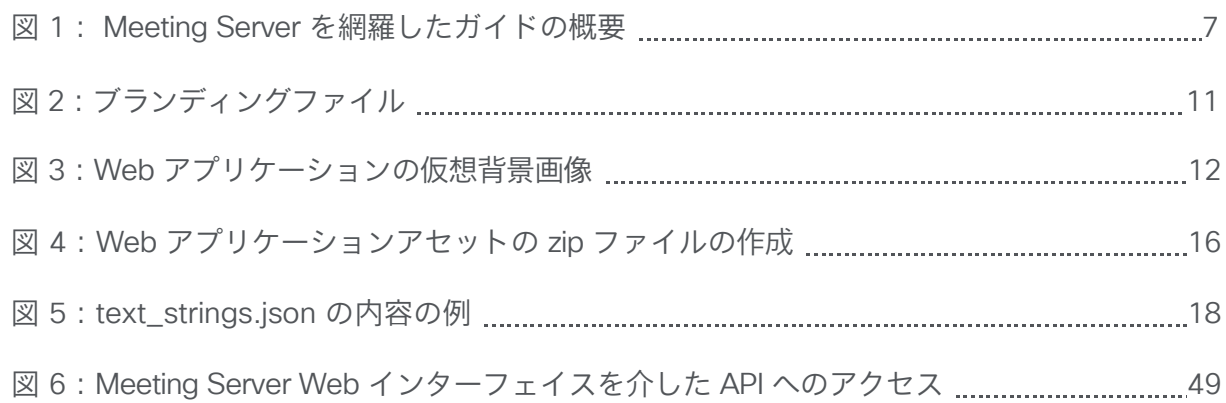

## <span id="page-4-0"></span>変更履歴

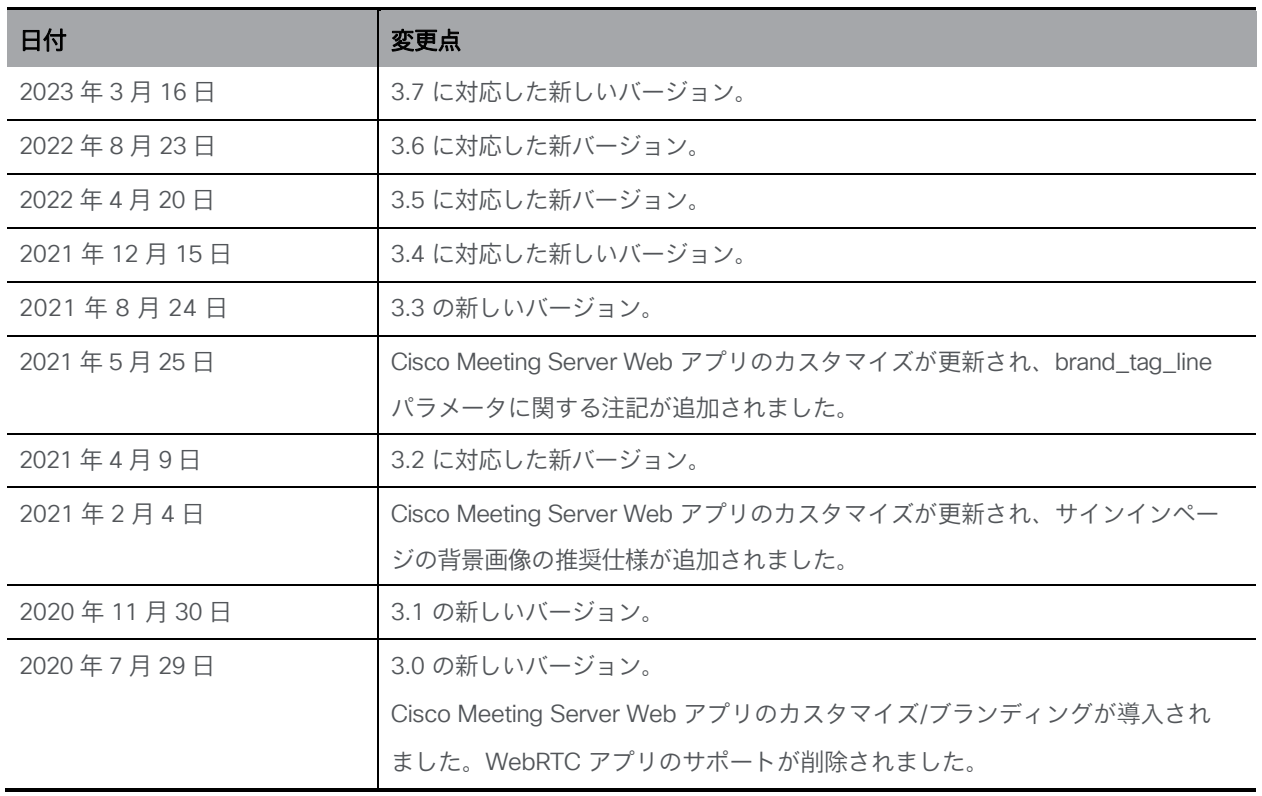

## <span id="page-5-0"></span>1 はじめに

Cisco Meeting Server ソフトウェアは、シスコ ユニファイド コンピューティング サーバー(UCS) テクノロジーに基づく特定のサーバー、または仕様に基づく VM サーバーでホストすることができ ます。本書では、Cisco Meeting Server を Meeting Server と呼びます。

注:Cisco Meeting Server ソフトウェアバージョン 3.0 以降では、X シリーズサーバーをサポート しません。

注: WebRTC 用 Cisco ミーティング アプリケーション (Web Bridge 2) は、Cisco Meeting Server バージョン 3.0 から削除されています。ソフトウェアバージョン 3.0 以降を使用する場 合は、WebRTC 用 Cisco ミーティング アプリケーションの代わりに、Cisco Meeting Server Web アプリケーションを使用する必要があります。それには、Web Bridge 3 を展開する必要があり ます。Web Bridge 3 の展開と設定の詳細については、『導入ガイド(バージョン 3.0 [以降』](https://www.cisco.com/c/en/us/support/conferencing/meeting-server/products-installation-and-configuration-guides-list.html)を 参照してください。

このドキュメントでは、Meeting Server ソフトウェアのリリース 3.7 をカスタマイズするため の機能について説明します。これらの機能により、音声プロンプト、背景画像とロゴ、招待状に 表示されるテキストを変更できます。

これは、適切な導入ガイドに続くものです(図 1 を参照)。

#### <span id="page-6-2"></span>図 1: Meeting Server を網羅したガイドの概要

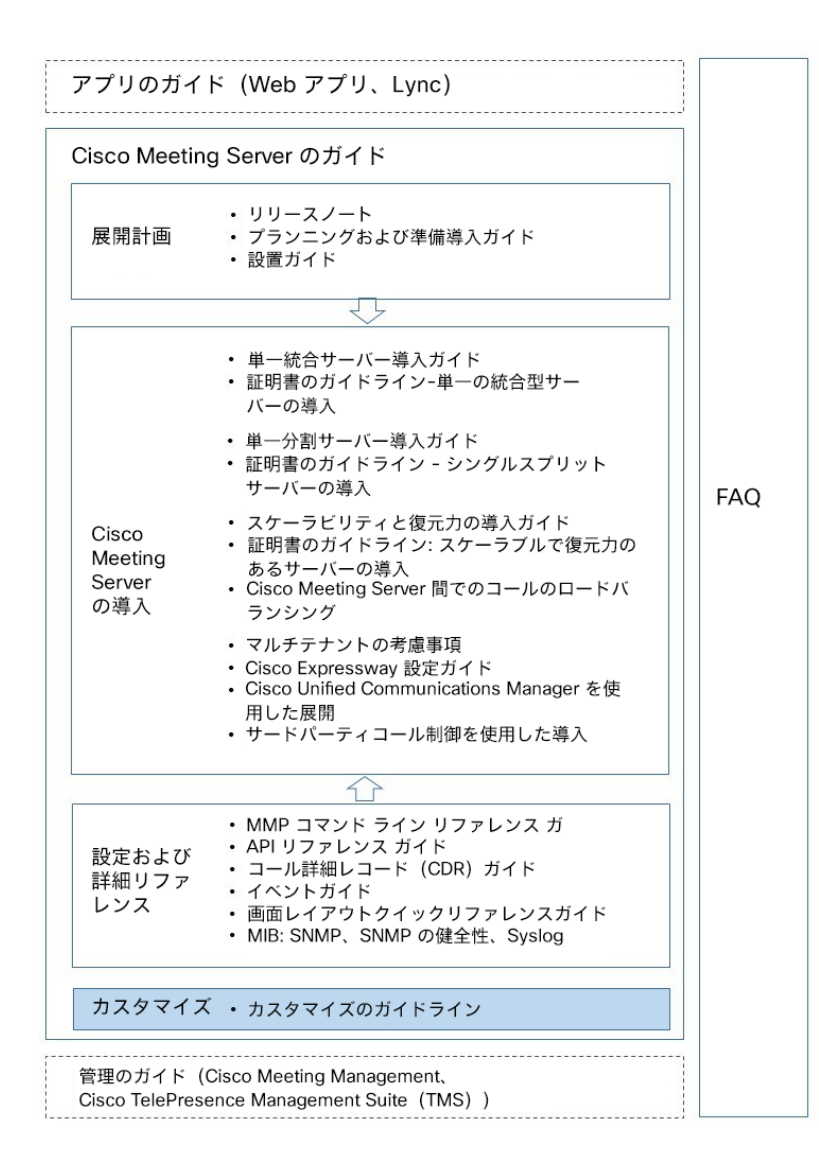

## <span id="page-6-0"></span>1.1 カスタマイズに影響する Cisco Meeting Server 3.7 の新機能ま たは変更点

#### <span id="page-6-1"></span>1.1.1 標準およびカスタムレイアウトでのロゴの追加

バージョン 3.7 から、会議中に参加者の画面にロゴを表示するように Cisco Meeting Server を設定できます。管理者はロゴファイルをアップロードして、Web アプリケーションと SIP エンドポイントでサポートされる、標準およびカスタムレイアウトの特定の位置に表示される ように設定することができます。標準のビデオレイアウトにロゴを追加するために、新しい変 数 **logoFileName** と l**ogoPosition** が導入されました。

#### <span id="page-7-0"></span>1.1.2 Web アプリケーションでの仮想背景用のカスタム背景画像の追加

バージョン 3.7 では、管理者は背景画像を Meeting Server にアップロードできます。これは、 参加者が背景として使用できるように、Web アプリケーションでレンダリングされます。

### <span id="page-7-1"></span>1.2 ブランディングファイルを管理する方法

ブランディングファイルを管理するには、次の 2 つのオプションがあります。

- Meeting Server 上で、1 セットのブランディングファイルをローカルで保存します。
- ブランディングファイルをリモート Web サーバーに保存します。「Web [サーバーの要件」](#page-7-3) を参照してください。

### <span id="page-7-2"></span>1.3 ブランディングの可能性

Web サーバを使用してブランディングファイルを保存する場合は、以下のリストをブランド化 できます。ローカルでホストされるブランディングを選択した場合、適用される制限については、 [セクション](#page-53-1) 7.4 を参照してください。

Meeting Server 上でホストされるミーティングの参加体験の側面にはブランディングできるも のがあり、それらは次のとおりです。

- サインイン背景イメージの Web アプリ、サインインロゴ、サインインロゴアイコンの下 のテキスト、セルフビューペインのカスタム仮想背景画像、ブラウザタブのテキスト、
- IVR メッセージ
- SIP および Lync の参加者のスプラッシュ画面イメージと、すべてのオーディオによる指示ま たはメッセージ
- ミーティングへの招待メールのテキスト。

1 つのリソースセット(Web アプリケーションの 1 つのサインインページ、1 組の音声指示、 1つの招待テキスト)だけを指定した単一ブランドを適用する場合、それらのリソースは導入 内のすべてのスペース、IVR、および Web Bridge に使用されます。複数のブランディングでは、 異なるスペース、IVR、および Web Bridge に異なるリソースを使用できます。リソースは、 API を使用してシステム、テナント、スペース、IVR のレベルで割り当てることができます。

### <span id="page-7-3"></span>1.4 Web サーバー要件

リモートブランディングを使用する場合は、.wav、jpg、png、またはアーカイブ(zip など) ファイルを保存できる Web サーバー上のディレクトリが必要です。Web サーバーは、Call Bridge から到達可能である必要があり、Call Bridge が任意の形式の HTTP 認証を実行すること を要求してはなりません。Web サーバの設定の詳細については、セクションを参照してください。 インポートは、Call Bridge がカスタマイズされたファイルを最初に使用する必要があるときに発 生します。

注:テナントごとに 1 つなど、複数のブランディングが必要な場合は、ブランディングごとに個 別の Web Bridge を展開する必要があります。それぞれ、VM サーバ上のスタンドアロン Web Bridge にすることができます。

### <span id="page-8-0"></span>1.5 このガイドの使用方法

第 2 [章で](#page-9-0)は、Web アプリケーションのブランド化について説明します。Web アプリでブランド 化できる要素について詳しく説明し、ブランド化でアプリをカスタマイズする方法について説明 します。

第 3 [章で](#page-19-0)は、SIP エンドポイントまたは Lync を使用して、参加者が IVR にダイヤルするとき、 またはスペースに直接ダイヤルするときに表示および再生される画像とメッセージのブランド 化について説明します。

第 4 [章で](#page-31-0)は、通話またはスペースへの参加を招待する参加者に送信される招待状に表示され るテキストのカスタマイズについて説明します。

第 5 [章で](#page-42-0)は、ローカルでホストされるブランディングファイルからカスタマイズを導入する 手順について説明します。

第 6 [章で](#page-45-0)は、API を使用して通話をカスタマイズするステップバイステップの手順を説明します。 第 7 [章で](#page-52-0)は、ブランド化の 1 つの方法から別の方法に切り替える手順と制限について説明します。

注:特に明記されていない限り、すべての情報は Web サーバのブランディングとローカルでホ ストされるブランディングに適用されます。

## <span id="page-9-0"></span>2 Cisco Meeting Server Web アプリのカスタマイズ

バージョン 3.0 から、Cisco Meeting Server Web アプリケーションのサインインページのカスタ マイズとブランディングができます。

注:以前の WebRTC 用 Cisco ミーティング アプリケーションのブランディング zip ファイル を使用することはできません。Web アプリケーション専用の新しいブランディング zip ファイ ルを作成して展開する必要があります。ただし、ブランディング zip ファイルは、従来の WebRTC アプリケーションと同じ方法で Web アプリケーション用に展開されます。

(resourceArchive は webBridgeProfiles API の下に移動されたことに注意してください)。

API を使用して、Web アプリケーションの以下の要素をカスタマイズできます。

- ブラウザタブの横、およびブックマーク/ショートカットに表示されるアイコン
- ブラウザタブのテキスト
- サインインの背景画像
- サインイン ダイアログ ボックス:表示されるロゴ
- サインイン ダイアログ ボックス:ロゴの下のテキスト
- カスタムハイパーリンク
- カスタム仮想背景イメージ

[図](#page-10-0) 2 およ[び図](#page-11-0) 3 に、これらの要素の配置と場所を示します。

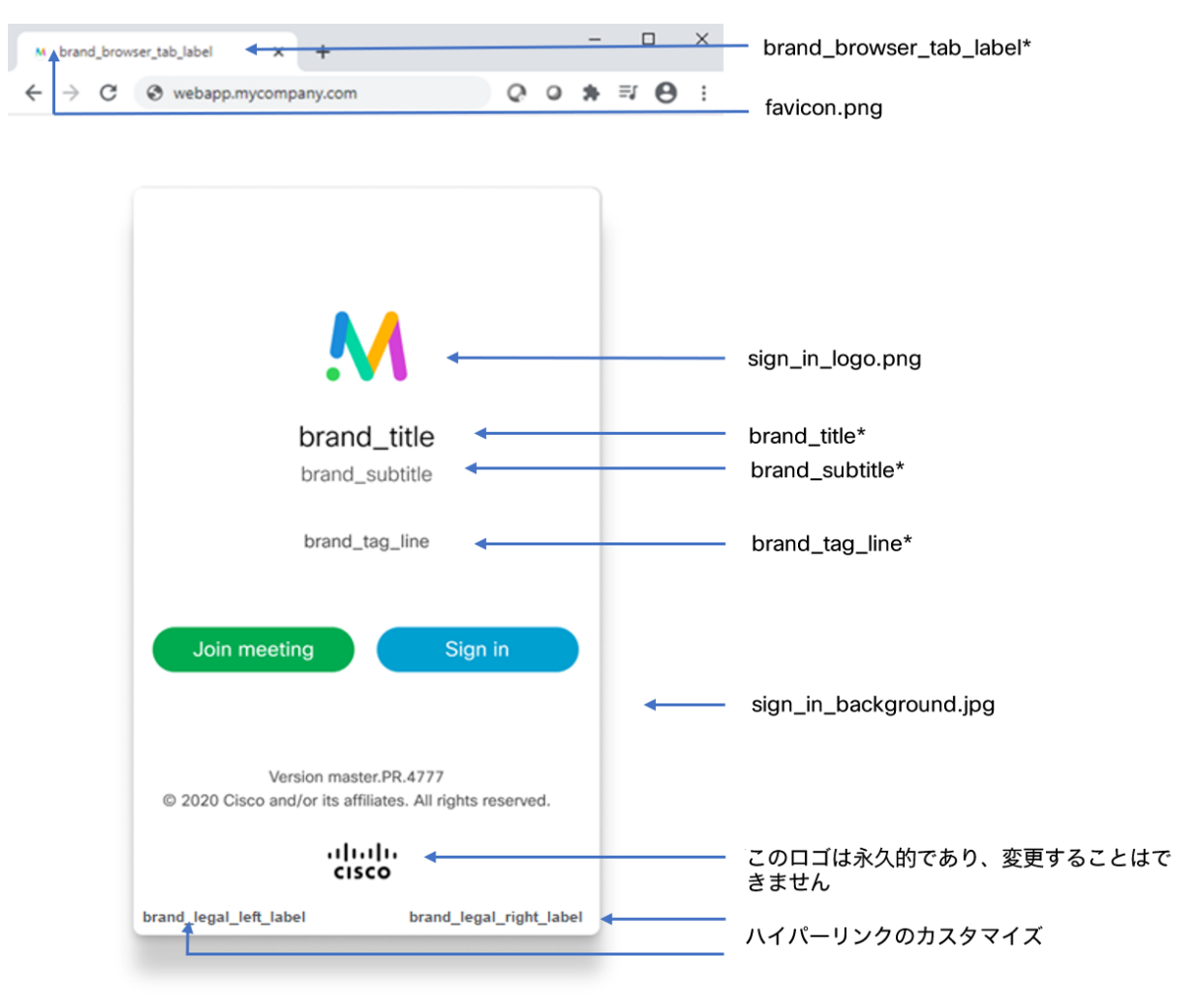

### <span id="page-10-0"></span>図 2: ブランディングファイル

*\** これらの文字列はすべて単一の *single text\_strings.json* ファイルに格納されます[\(表](#page-11-1) *1* を参照)。

<span id="page-11-0"></span>図 3:Web アプリケーションの仮想背景画像

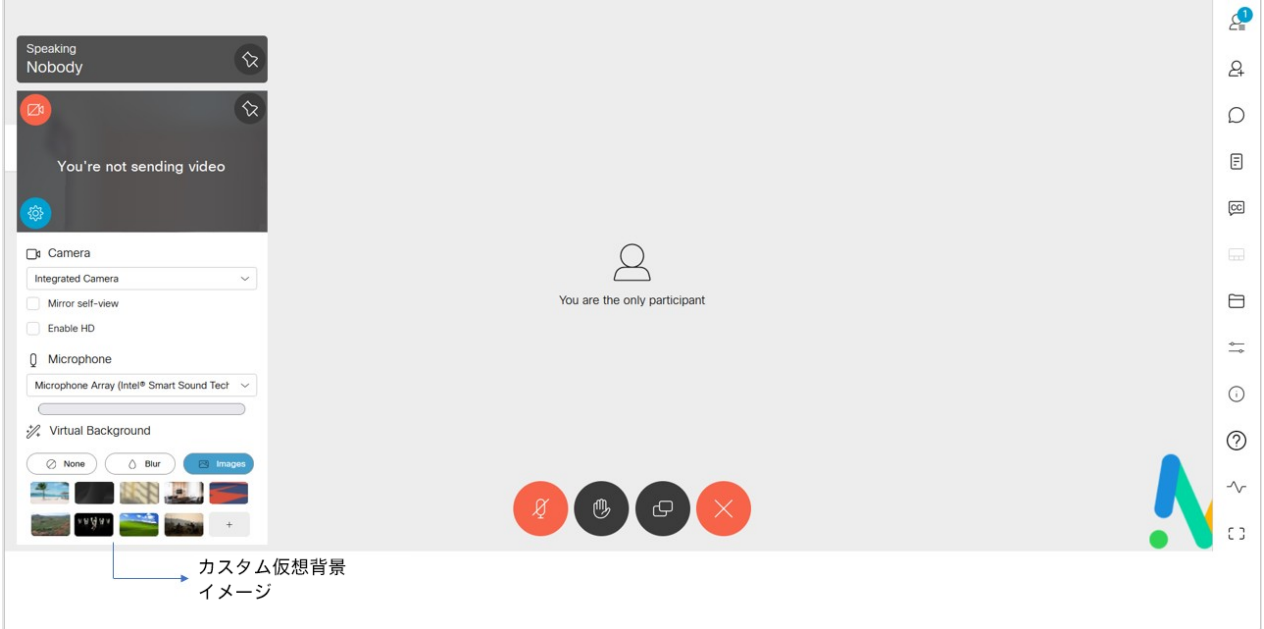

[表](#page-11-1) 1 に、 [図](#page-10-0) 2 およ[び図](#page-11-0) 3 に示されている Web アプリケーションをカスタマイズするために アップロードできるファイルと、推奨サイズを示します。

注:すべてのファイルを、指定されたファイル形式(.png、.jpg、 .jpeg、.json など)で指定する 必要があります。すべてのファイル名で大文字と小文字が区別されます。また、表 1 で使用されて いるファイルの命名規則に従う必要があります。

バージョン 3.1 から、Web アプリのユーザインターフェイスは 21 の言語でローカライズされ ます。Web アプリのユーザインターフェイスのデフォルトの言語は、ブラウザのデフォルトに 基づきます。Web アプリケーションのユーザーが別の言語を選択する場合、アプリケーション にサインインする前か、会議に参加する前に、その言語を選択できます。Web アプリのユーザが 優先言語を選択する方法の詳細については、「Cisco Meeting Server 3.1(以降)Web アプリの重 要な情報」を参照してください。

この新しい機能をサポートするために、Cisco Meeting Server に[、表](#page-11-1) 1 で説明されている 「text\_strings\_xx\_ XX.json」という新しい Web アプリケーションアセットが追加されました。 これらの言語はソフトウェアの一部であり、特定の言語ファイルをカスタマイズする場合を除き、 特別な設定は不要です。特定の言語ファイルが存在しない場合、Meeting Server はデフォルトで text\_strings.json ファイルを使用します。

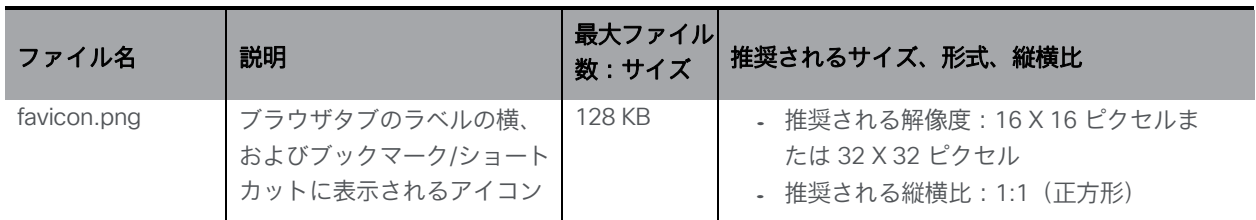

<span id="page-11-1"></span>表 1:Web アプリケーションのアセットの説明と仕様

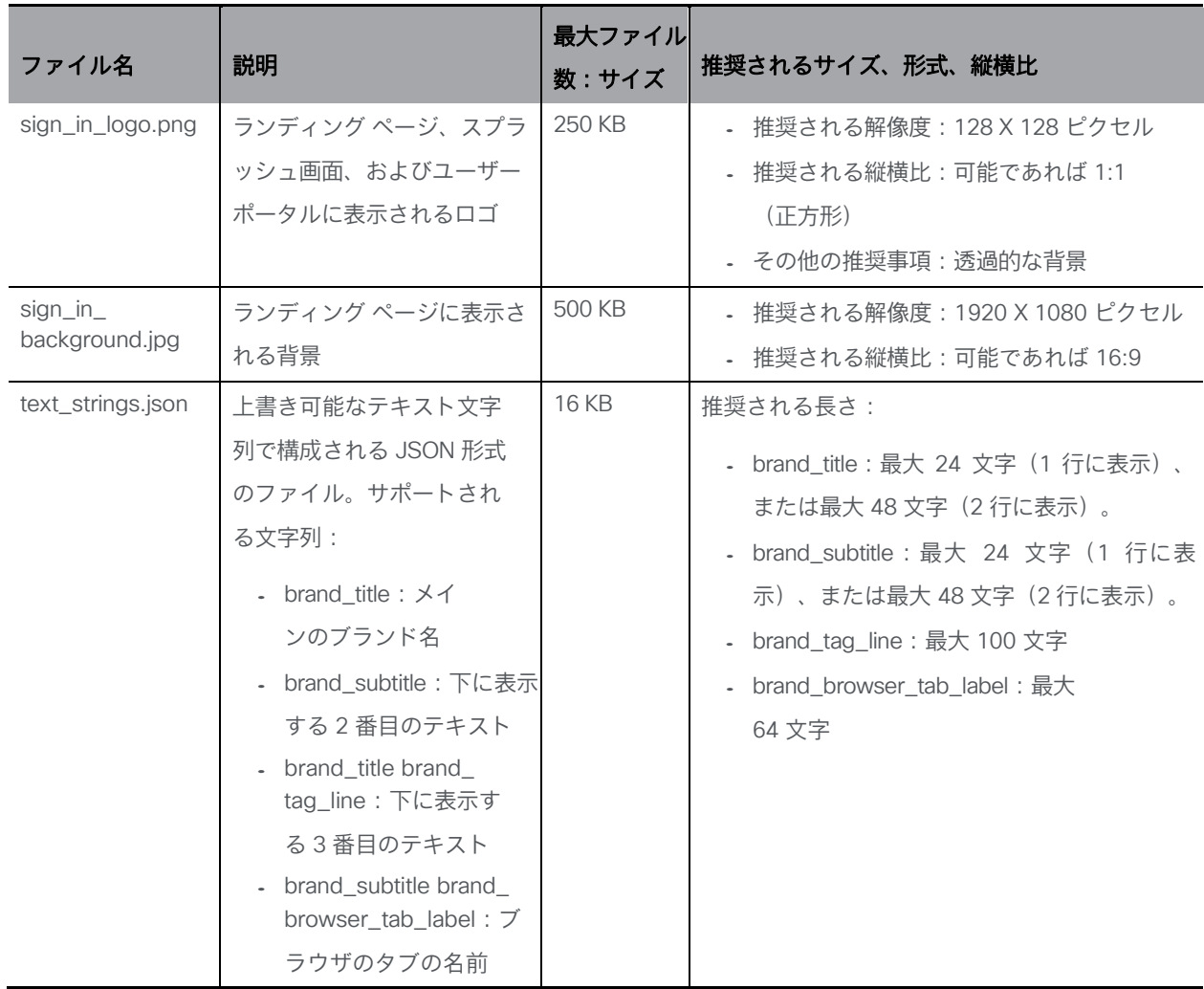

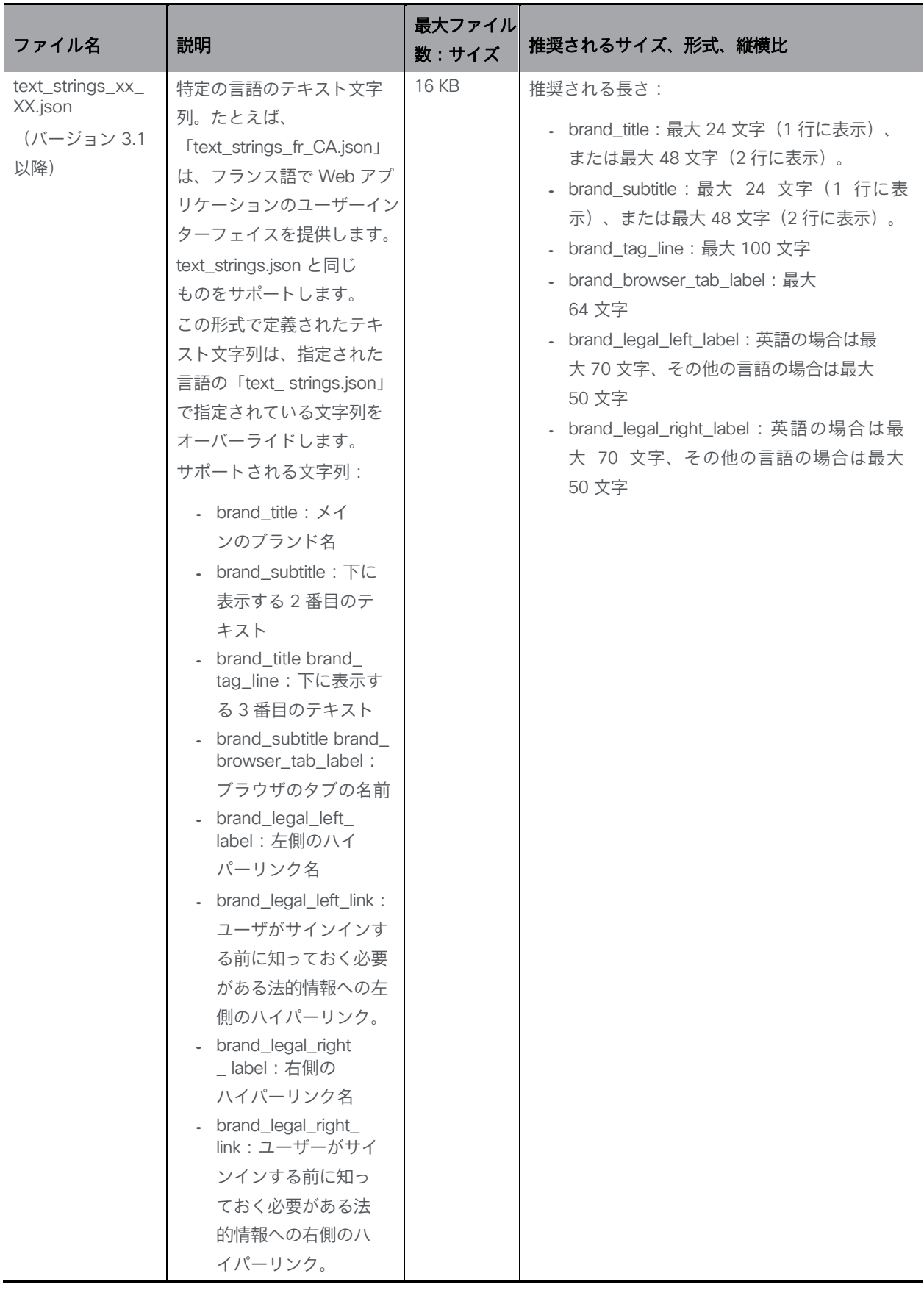

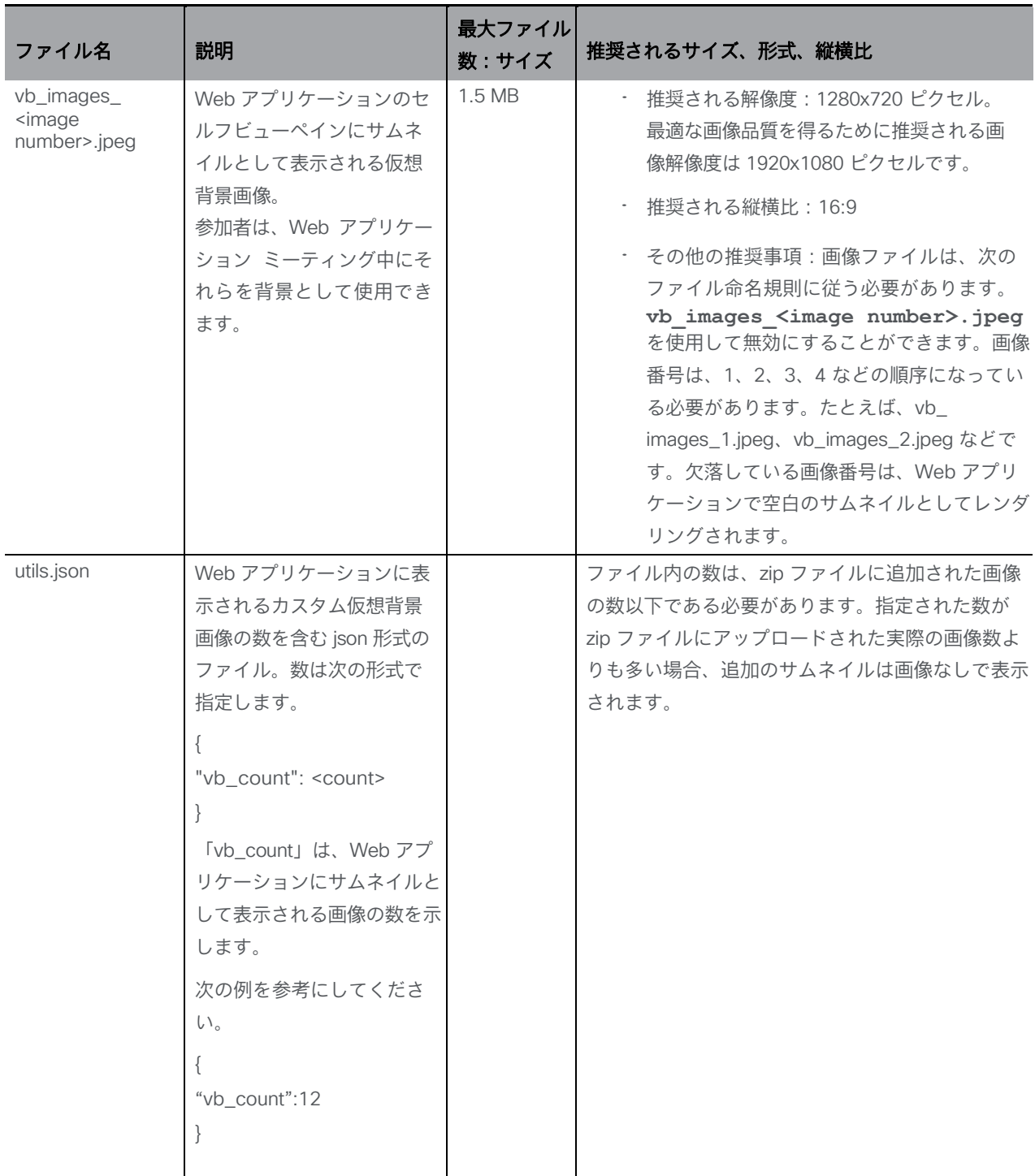

リモート Web サーバでホストされるブランディングの場合、ブランディングファイルは Web サーバに保存されているアーカイブ(zip)ファイル内に保持されます。この resourceArchive の場所は API を介して設定されます。Web 管理ユーザーインターフェイスを使用している場 合は、 [セクション](#page-49-0) 6.2.1 を参照してください(またはサードパーティ製アプリケーションを使 用している場合は、POST メソッドを介して /webBridgeProfiles ノードに設定するか、PUT を /webBridgeProfiles/<web bridge profile id> に設定します)。

Call Bridge は Web サーバからアーカイブファイルを取得し、それをサービス対象の Web Bridge にプッシュします。障害が発生した場合(たとえば、設定された URI に到達できない 場合)、アラームが Web 管理インターフェイスと API /system/alarms ノードに表示されます が、ユーザーは引き続き Web アプリケーションを使用してログインできます。

ローカルでホストされるブランディングの場合、圧縮されたブランディングファイルの場所と 検索方法については[、第](#page-42-0) 5 章を参照してください。

## <span id="page-15-0"></span>2.1 ファイルのプロパティと名前

ブランディングファイルは、zip ファイルなどのアーカイブファイルにまとめて配置する必要が あります。圧縮前のすべての背景画像と他のブランド画像を含むブランドファイルの合計ファイル サイズは、15 MB 未満である必要があります。フォルダ内の各ブランドファイルと背景画像の最 大サイズは、それぞれ 512 KB と 1.5 MB です。Web サーバーブランディングの場合、zip フ ァイルは Call Bridge によって取得され、Web Bridge によって使用されて Web アプリケーシ ョンをブランド化します。ローカルでホストされるブランディングの場合、zip ファイルは Web Bridge によってローカルで取得され、Web アプリケーションをブランド化します。

注:ファイルを圧縮する場合、ブランディングファイルを含んでいるフォルダを圧縮しないでく ださい。これを行うと、フォルダの追加レイヤーが作成されます(zip ファイル > フォルダ > ブ ランディングファイル)。代わりに、ブランディングファイルを強調表示し、右クリックして圧縮 します(または、zip アプリケーションを開き、まとめて圧縮します)。

これにより、フォルダの追加レイヤーを作成せずに、ブランディングファイルを含む zip ファイ ルが作成されます(たとえば、zip ファイル > ブランディングファイル)。

たとえば[、図](#page-15-1) 4 では、webapp\_client.zip フォルダにブランディングファイルが含まれているため、 リモートブランディング用に Web Bridge のカスタマイズを設定するときに、パス http://<webserver address>/Branding/webapp\_client.zip を使用できます。

<span id="page-15-1"></span>図 4:Web アプリアセットの zip ファイルの作成

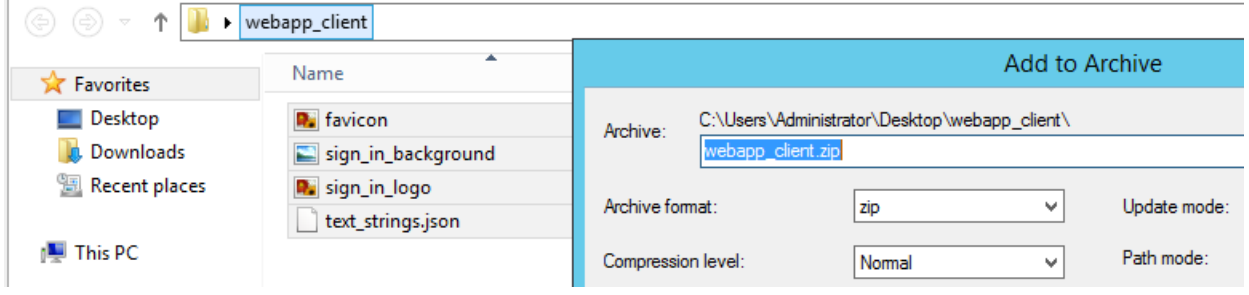

#### 表 2:Web アプリアセット

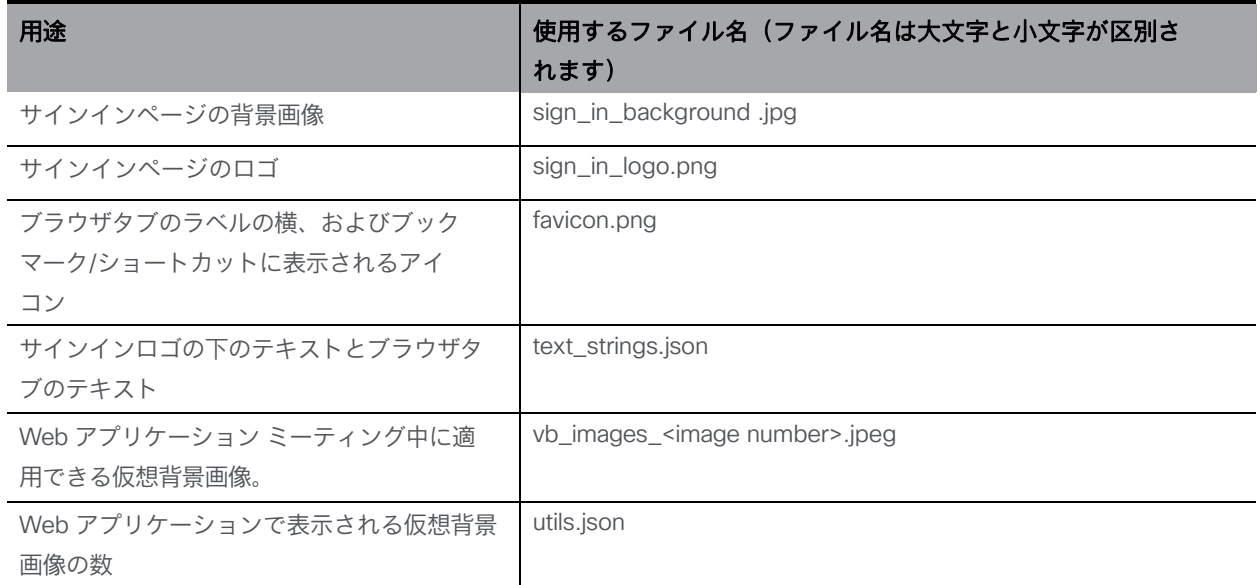

### <span id="page-16-0"></span>2.1.1 サインインページの背景画像、アイコン、ロゴ

背景画像は .jpg 形式でなければならず、ロゴファイルは .png 形式である必要があります。 ロゴでは、.png ファイルの透明度がサポートされ、推奨されています。

背景画像の最大サイズは、500kb のサイズ制限によって制限されます。最大 1920x1080 ピクセ ルの解像度の画像を使用することを推奨しますが、最大サイズを超えなければ他の解像度でも機 能します。

ロゴ画像の推奨解像度は、幅 254 ピクセル、高さ 64 ピクセルです。これらの寸法は、サイン インボックスの両端までのスペースを水平方向に埋めます。このファイルは 250 KB 未満のサ イズである必要があります。

#### <span id="page-16-1"></span>2.1.2 text\_strings.json ファイルパラメータ

text\_strings.json ファイルは、独自の要件に合わせて上書きできるテキスト文字列の JSON 形 式のファイルです。サポートされている文字列[を表](#page-16-2) 3 に示します。

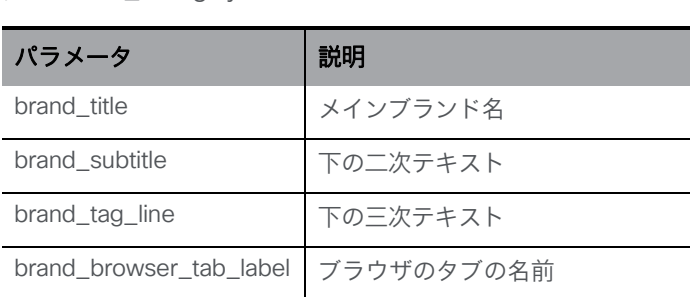

<span id="page-16-2"></span>表 3:text\_strings.json のパラメータ

[図](#page-17-2) 5 の例に示すように、これらの各テキスト文字列をカスタマイズできます。

*Cisco Meeting Server 3.7*:カスタマイズガイドライン *17*

<span id="page-17-2"></span>図 5 : text\_strings.json の内容の例 **{ "brand\_title": "Cisco Meeting Server", "brand\_subtitle": "web app", "brand\_tag\_line": "Join meetings anywhere, anytime", "brand\_browser\_tab\_label": "Cisco Meeting Server Web app" }**

注: text\_strings.json ファイルでは、まっすぐな引用符を使用する必要があります。システムが デフォルトでスマート引用符を使用している場合は、設定を変更する必要があります。

注:ブランディングをテストする場合、ブラウザは実際には 1 回の更新では画像を再取得し ないため、ページを 2 回更新する(または Google Chrome では CTRL+F5 を使用する)必 要があります。

注:ユーザーポータルが無効化されている場合、パラメータ brand\_tag\_line で追加されたテキ ストは表示されません。

#### <span id="page-17-0"></span>2.1.3 セルフビューペインのカスタム仮想背景画像

カスタム仮想背景画像は、**vb\_images\_<image number>.jpeg** のファイル命名規則によ る .jpeg 形式である必要があります。画像番号は、1、2、3、4 などの順序になっている必要 があります。たとえば、vb\_images\_1.jpeg、vb\_images\_2.jpeg などです。欠落している画像 番号は、Web アプリケーションで空白のサムネイルとしてレンダリングされます。

最小画像解像度は 1280x720 ピクセルである必要があります。ただし、最適な画像品質を得る ために推奨される画像解像度は 1920x1080 ピクセルです。

各画像の最大ファイルサイズは 1.5 MB、縦横比は 16:9 です。

#### <span id="page-17-1"></span>2.1.4 utils.json ファイルパラメータ

utils.json ファイルは、Web アプリケーションに表示されるカスタム仮想背景画像の数を指定 するために作成される json 形式のファイルです。json ファイルの数は、zip ファイルに追加さ れた画像の数以下である必要があります。指定された数が zip ファイルにアップロードされた 実際の画像数よりも多い場合、追加のサムネイルは画像なしで表示されます。json ファイルに は、次の形式の画像数が含まれている必要があります。

```
{
"vb_count":<count>
```
**}**

「vb\_count」は、Web アプリケーションにサムネイルとして表示される画像の数を示します。 次の例に示すように、数を指定できます。

```
{
"vb_count":12
}
```
12 の背景画像が Web アプリケーションに表示されます。

## <span id="page-18-0"></span>2.2 カスタマイズ手順の概要 (Web サーバーでホストされるブランディング)

これらの手順は、カスタマイズ手順の概要を示しています。詳細な手順については、第 6 [章を](#page-45-0)参 照してください。

- 1. 以下のファイルを含む zip アーカイブファイルを作成します。
	- favicon.png
	- sign\_in\_background .jpg
	- sign\_in\_logo.png
	- text\_strings.json
	- vb\_images\_<image number>.jpeg
	- utils.json
- 2. Web サーバで、カスタマイズファイル用のディレクトリを作成し、そこに zip ファイルを配置 します。
- 3. API を使用して、zip ファイルが保持されている Web サーバで resourceArchive フィールド と URL を指定して webBridgeProfile ノードを作成し、webBridge ノードに適用します。 (詳細については[、第](#page-45-0) 6 章を参照してください)。Meeting Server はこれらの詳細を使用 して、Web サーバから zip ファイルを取得します。

注:Web Bridge ごとに 1 つのアーカイブファイルのみを適用できます。

注:パスにポート値を指定すると、http の場合は 80、https の場合は 443 のデフォルトのポート 値に代わり、指定した値が使用されます。ポート値を指定しなかった場合、デフォルト値が使用さ れます。ポート値を指定する場合は、ステップ 2 で使用した Web サーバーがこのポートでリッス ンしていることを確認してください。

## <span id="page-19-0"></span>3 通話のカスタマイズ

通話のカスタマイズには、次の 2 種類があります。

- IVR にダイヤルしたときに再生されるメッセージと表示される画像
- SIP (Lync を含む) 通話として Meeting Server のスペースに直接ダイヤルしたときに再 生されるメッセージと表示される画像

### <span id="page-19-1"></span>3.1 IVR メッセージのカスタマイズ

IVR の呼び出し時に再生されるメッセージは、ivrBrandingProfile を使用して API を介してカスタ マイズできます。このプロファイルは、システムレベルで、テナントごとに、または個々の IVR に適用できます。

#### <span id="page-19-2"></span>3.1.1 IVR メッセージのカスタマイズ

次の表に、録音に必要なすべての IVR メッセージと、録音に使用する関連ファイル名を示します。

#### 表 4:カスタマイズ用の IVR メッセージ

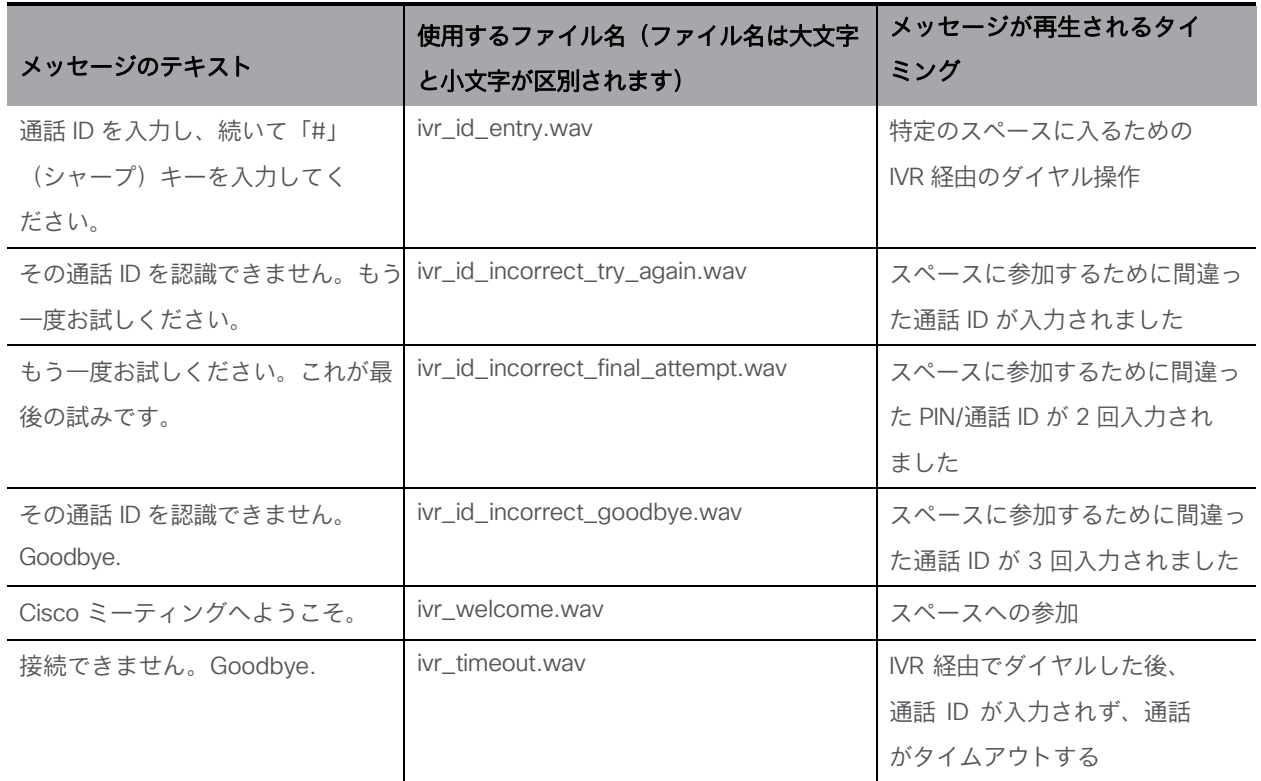

*Cisco Meeting Server 3.7*:カスタマイズガイドライン *20*

#### <span id="page-20-0"></span>3.1.2 IVR メッセージの録音形式

Audacity で作成され、1 つのトラックとして PCM16、8、16、22.05、32、44.1 または 48 kHz のサンプルレート、16 ビット/サンプル、モノで保存された音声ファイルを使用します。各録音 のファイルサイズは 400kB 未満である必要があります。

注:これらのプロンプトの最初または最後に、追加の無音期間を含める必要はありません。

#### <span id="page-20-1"></span>3.1.3 IVR 背景画像のプロパティ

背景画像ファイルは .jpg 形式で、サイズは 500kB 未満で、最大幅 1920 ピクセル x 高さ 1200 ピクセルである必要があります。画像は、中央に配置され、拡大縮小され、縦横比を維持するた めに黒でパディングされます。プログレッシブ JPEG はサポートされていません。

#### 表 5:カスタマイズ用の IVR 背景画像

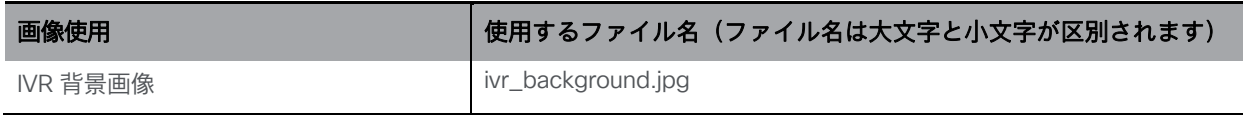

#### <span id="page-20-2"></span>3.1.4 カスタマイズ手順の概要(Web サーバーでホストされるブランディング)

次の手順では、カスタマイズ手順の概要を説明します。詳細な手順については、第 章を参照し てください。

注:Web サーバーでホストされるブランディングを使用する場合は、Web サーバーが WAV お よび JPEG ファイル拡張子(たとえば、audio/wav および image/jpeg MIME タイプ)について適 切な MIME タイプで正しく設定されていることを確認してください。

1. Web サーバーで、IVR カスタマイズファイル用のディレクトリを作成し[、セクション](#page-19-2) 3.1.1 およ[びセクション](#page-20-1) 3.1.3 にリストされているすべてのファイルをそのディレクトリに配置し ます。これらのファイルを圧縮しないでください。

Cisco は、オーディオファイルとビデオファイルを含むアーカイブを作成しました。zip フ ァイルは、この Web ページの[カスタマイズ(Customization)][サブセクションか](https://www.cisco.com/c/en/us/support/conferencing/meeting-server/products-programming-reference-guides-list.html)らダウン ロードできます。カスタムファイルとデフォルトファイルの混合が必要な場合は、ファイル を個別に使用できます。必要なファイルをディレクトリにコピーする必要があります。いず れかのファイルが欠落している場合、代替ファイルまたはデフォルトファイルが代わりに使 用されることはありません。

- 2. API を使用して、カスタマイズされた ivr ファイルが保持されている Web サーバ上の resourceLocation フィールドと URL を指定する ivrBrandingProfile を作成します。(詳細につ いては、セクションを参照してください)。Meeting Server はこれらの詳細を使用して、Web サーバーからファイルを取得します。
- 3. この ivrBrandingProfile を使用して、次のように通話をカスタマイズします。
	- a. システムレベルで(つまり、グローバル システム プロファイルの一部として)
	- b. テナント単位で(テナント定義の一部として)
	- c. IVR ごとに(IVR 定義の一部として)

注:IVR ブランディングが複数のレベルで適用される場合、定義されている最も低いレ ベルの ivrBrandingProfile は、コールレッグで使用されるものです。システムレベルで適 用される ivrBrandingProfile のみが単一のブランディングに使用されます。API リファレンス の「プロファイルの使用」セクションを参照してください。

### <span id="page-21-0"></span>3.2 SIP/Lync 通話メッセージのカスタマイズ

このセクションでは、SIP または Lync エンドポイントから Meeting Server スペースにダイヤ ルインするときのインコールエクスペリエンスをカスタマイズする方法について説明します。 Web サーバでホストされるブランディングの場合、ファイルは 1 回以上の通話で継続的に使 用されている間、Call Bridge に保持されます。背景画像または音声メッセージを変更した場合、 コールブランディングを利用しているコールが完了し、ファイルが再フェッチされるまで、新し い画像および音声ファイルは使用されません。

#### <span id="page-21-1"></span>3.2.1 音声メッセージのカスタマイズ

次のリストは、録音に必要なすべての音声メッセージと、録音に使用する関連ファイル名です。

### 表 6:カスタマイズ用の SIP 通話メッセージ

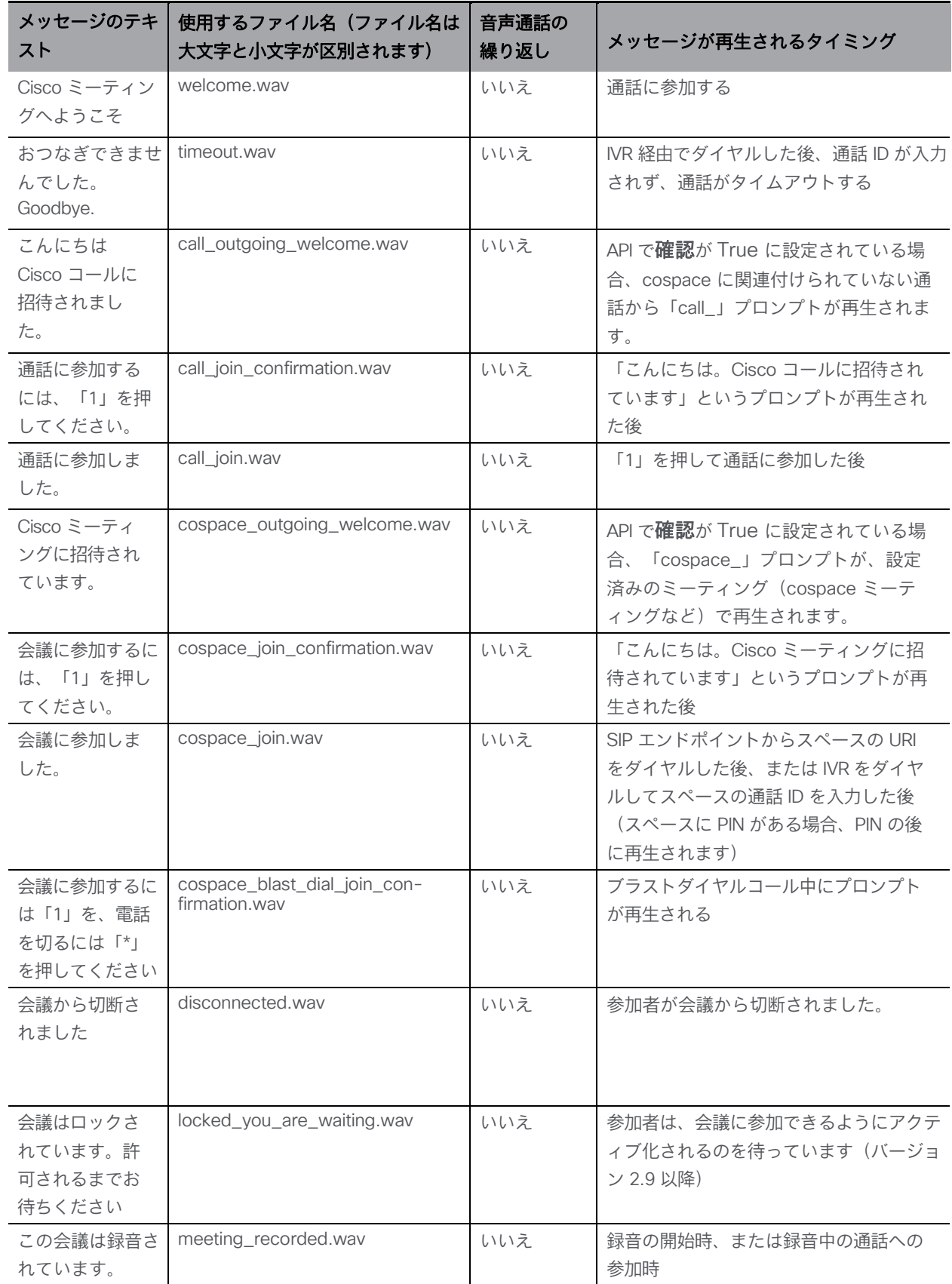

*Cisco Meeting Server 3.7*:カスタマイズガイドライン *23*

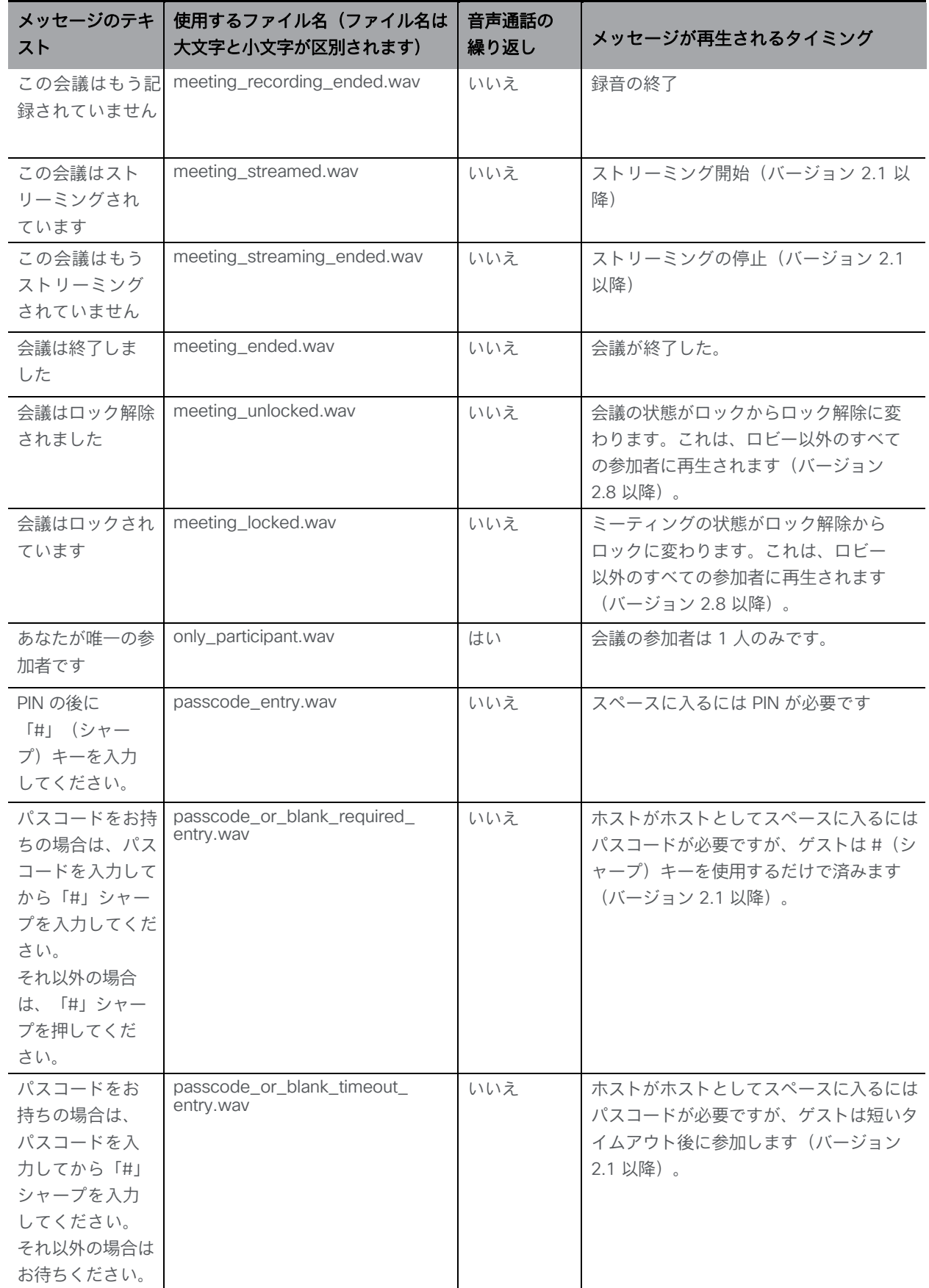

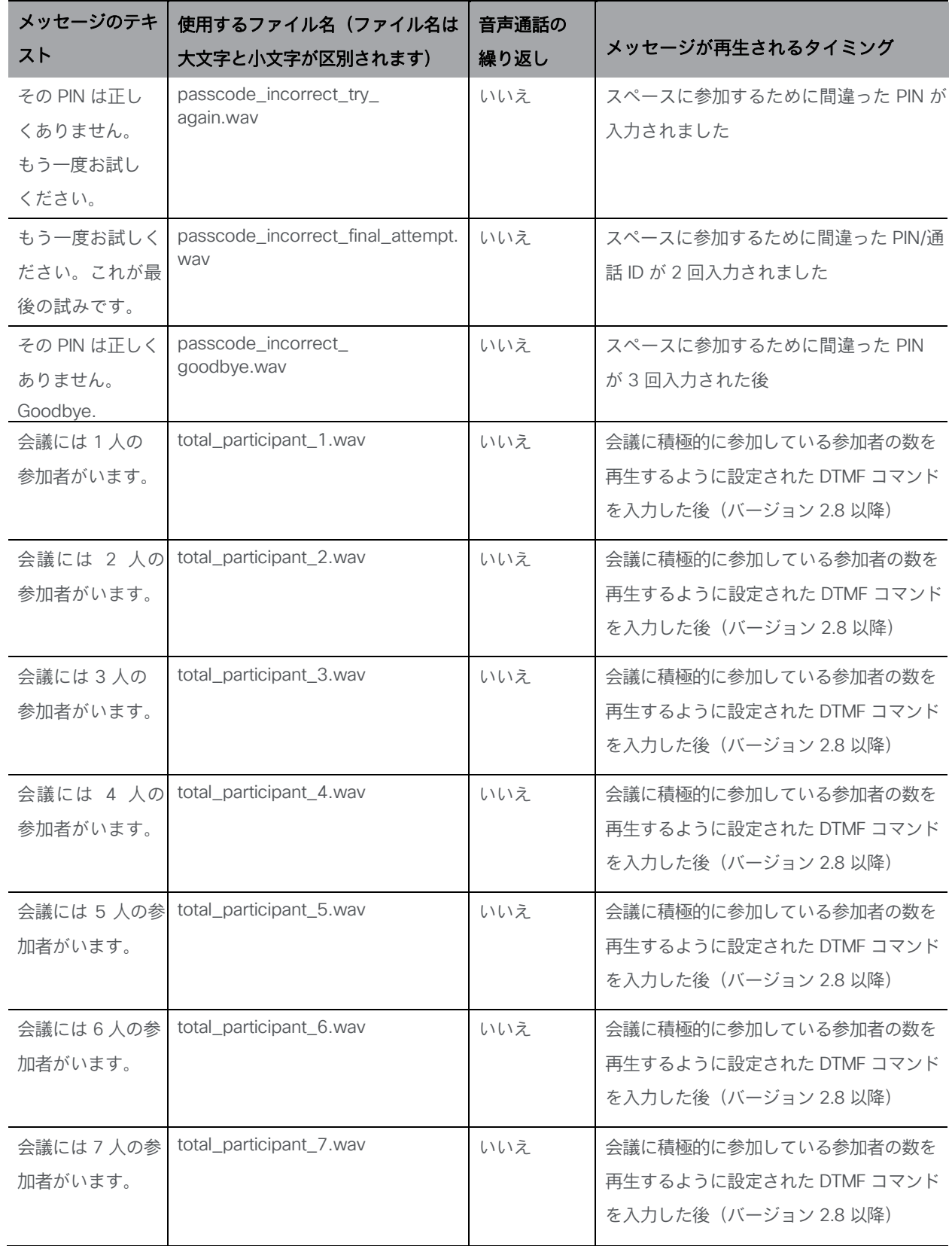

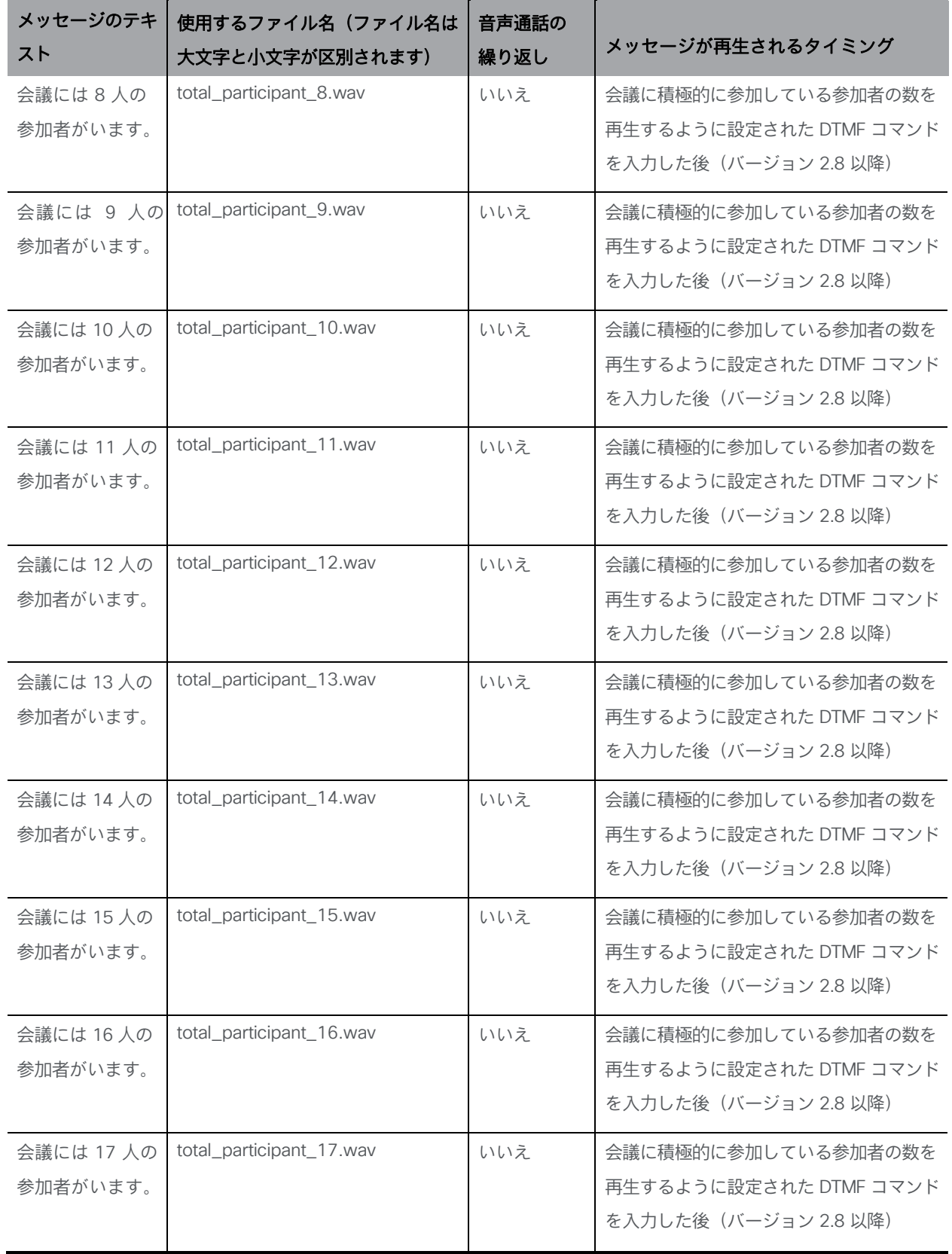

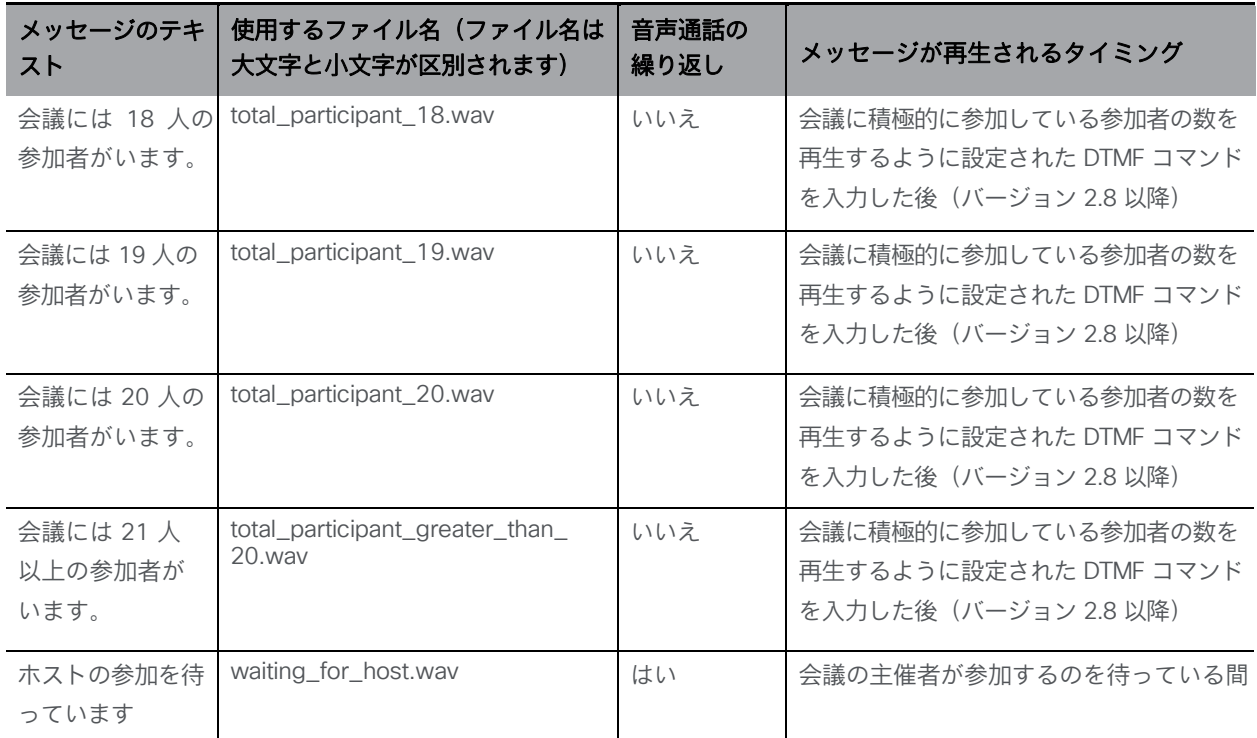

注:繰り返しのラベルが付いた音声プロンプトは、音声発信者に対して繰り返し再生されます。ビデオ通話の発信者に 対しては 1 回だけ再生されます。繰り返される音声プロンプトが繰り返し聞こえるのを防ぐには、音声の後に無音時間 (2 ~ 3 秒、または繰り返しの頻度を減らしたい場合はそれ以上)を録音します。

注:participant\_join.wav と participant\_leave.wav は、参加者がスペースに参加または退出したことを示すための参加ト ーンと退出トーンです。どちらのトーンもカスタマイズできません。

注:置換した音声ファイルのフォーマットが無効な場合、何も再生されません。

#### <span id="page-26-0"></span>3.2.2 音声メッセージの録音フォーマット

独自の音声メッセージを録音する予定がある場合は、各プロンプトを「WAV(Microsoft)署名付 き 16 ビット PCM」として保存します。音声ファイルは、Audacity を使用して正しいフォーマッ トに変換できます。プロジェクトレートは、8000、16000、22050、32000、44100、 48000 Hz のいずれかである必要があります。

別のアプリケーションを使用してファイルを作成する場合、出力は次のようにする必要があります。

- シングルトラック PCM フォーマット
- 16 ビット/サンプル
- モノ

• 8、16、22.05、32、44.1、または 48 kHz のサンプルレート

繰り返し録音の場合、ファイルサイズは 1000kB 未満にする必要があります。これは、16 kHz のサンプルレートを使用する場合、32 秒に十分です。他のすべての録音のファイル サイズは 400kB 未満にする必要があります

注:他のオーディオツールはテストしていません。使用すると問題が発生する可能性があります。

注:繰り返されないプロンプトの最初または最後に、追加の無音期間を含める必要はありませ ん。繰り返されるものについては、無音を使用してインスタンス間にギャップを作成できます。

#### <span id="page-27-0"></span>3.2.3 背景画像のプロパティ

背景ファイルは .jpg 形式で、サイズが 500kB 未満で、最大幅 1920 ピクセル、高さ 1200 ピク セルである必要があります。画像は、中央に配置され、拡大縮小され、縦横比を維持するために 黒でパディングされます。プログレッシブ JPEG はサポートされていません。

#### 表 7:カスタマイズ用の SIP 通話の背景画像

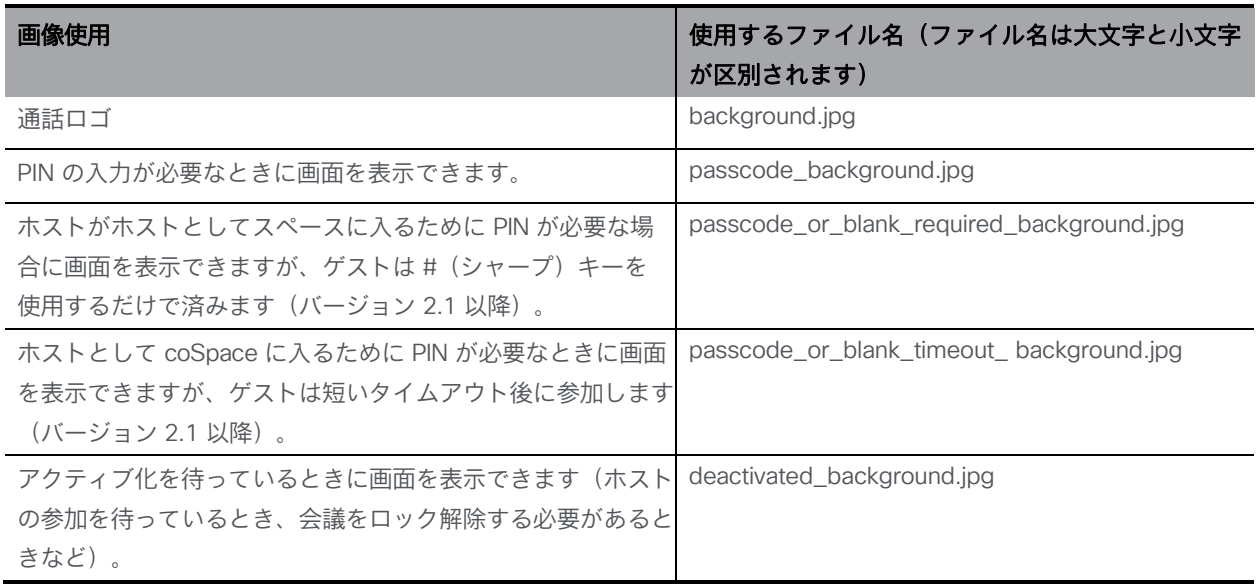

注:/callBrandingProfiles の動作と背景画像の選択は、/ivrBrandingProfiles には影響しません。

注:ローカルでホストされるブランディングでは、 **background.jpg** のみが通話の背景画像と IVR 背景画像に使用されます。**passcode\_background.jpg**、**passcode\_or\_ blank\_required\_background.jpg**、**passcode\_or\_blank\_timeout\_ background.jpg**、 **deactivated\_background.jpg** 、**ivr\_background.jpg** は無視されます。

#### <span id="page-27-1"></span>3.2.4 カスタマイズ手順の概要(Web サーバーでホストされるブランディング)

次の手順では、カスタマイズ手順の概要を説明します。詳細な手順の例については、第 章を参照し てください。ローカルでホストされるブランディングを導入する手順については[、第](#page-42-0) 5 章を参照し てください。

注:Web サーバーでホストされるブランディングを使用する場合は、Web サーバーが WAV お よび JPEG ファイル拡張子(たとえば、audio/wav および image/jpeg MIME タイプ)について適 切な MIME タイプで正しく設定されていることを確認してください。

1. Web サーバー上にカスタマイズファイル用のディレクトリを作成し[、セクション](#page-21-1) 3.2.1 お よ[びセクション](#page-27-0) 3.2.3 にリストされているすべてのファイルをそのディレクトリに配置し ます。これらのファイルを圧縮しないでください。

Cisco は、オーディオファイルとビデオファイルを含むアーカイブを作成しました。zip フ ァイルは、この Web ページの[カスタマイズ(Customization)][サブセクションか](https://www.cisco.com/c/en/us/support/conferencing/meeting-server/products-programming-reference-guides-list.html)らダウン ロードできます。カスタムファイルとデフォルトファイルの混合が必要な場合は、ファイル を個別に使用できます。必要なファイルをディレクトリにコピーする必要があります。いず れかのファイルが欠落している場合、代替ファイルまたはデフォルトファイルが代わりに使 用されることはありません。

2. API を使用して、カスタマイズされたファイルが保持されている Web サーバ上の resourceLocation フィールドと URL を指定する callBrandingProfile を作成します。(詳細 については、セクションを参照してください)。Meeting Server はこれらの詳細を使用して、 Web サーバーからファイルを取得します。

注:resourceLocation が指定されていない場合、デフォルトで Cisco ロゴが使用されます。

- 3. この callBrandingProfile を使用して、次のように SIP/Lync 通話をカスタマイズします。
	- a. システムレベルで(つまり、グローバル システム プロファイルの一部として)
	- b. テナント単位で(テナント定義の一部として)
	- c. スペースごとに(スペース定義の一部として)

注:コールブランディングが複数のレベルで適用される場合、定義されている最も低いレ ベルの callBrandingProfile は、コールレッグで使用されるものです。システムレベルで適 用される callBrandingProfile のみが単一のブランディングに使用されます。API リファレ ンスの「プロファイルの使用」セクションを参照してください。

#### <span id="page-28-0"></span>3.2.5 欠落しているファイルと無効なファイル

Web サーバから欠落しているファイルや無効な形式のファイルは、代替ファイルまたはデフォル トファイルが使用可能でない限り無視されます。

#### 表 8:代替ファイルとデフォルトファイル

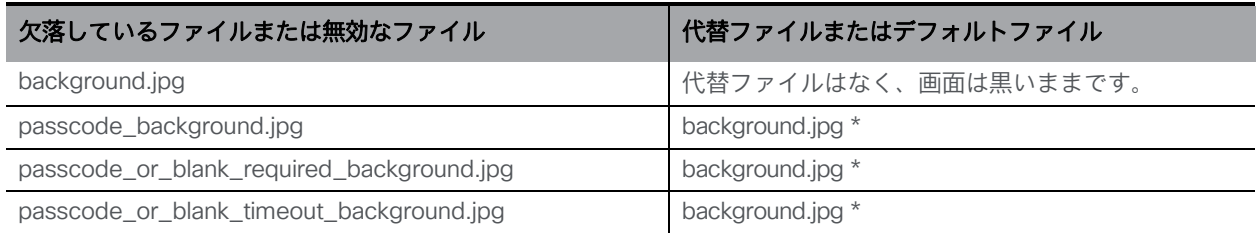

*Cisco Meeting Server 3.7*:カスタマイズガイドライン *29*

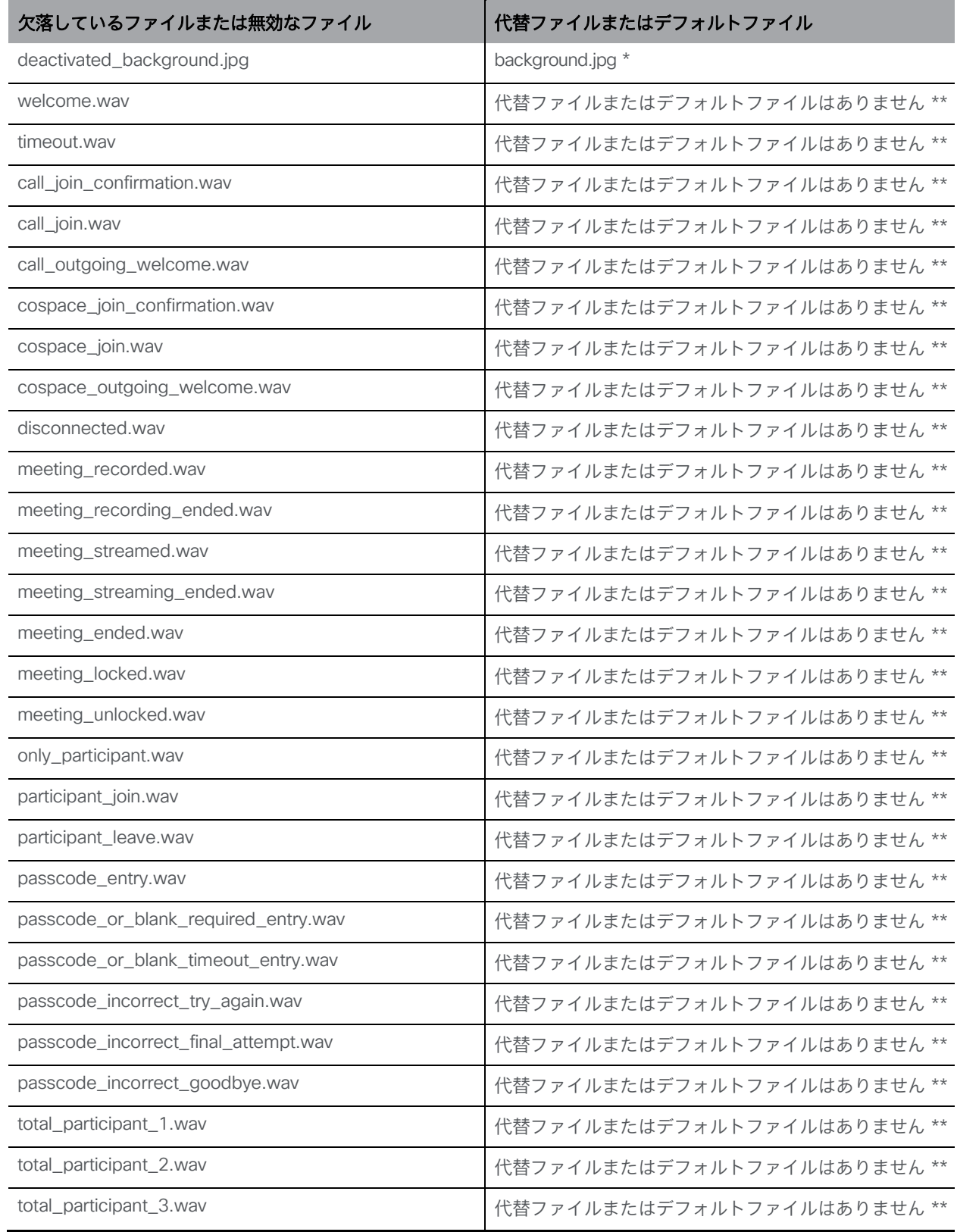

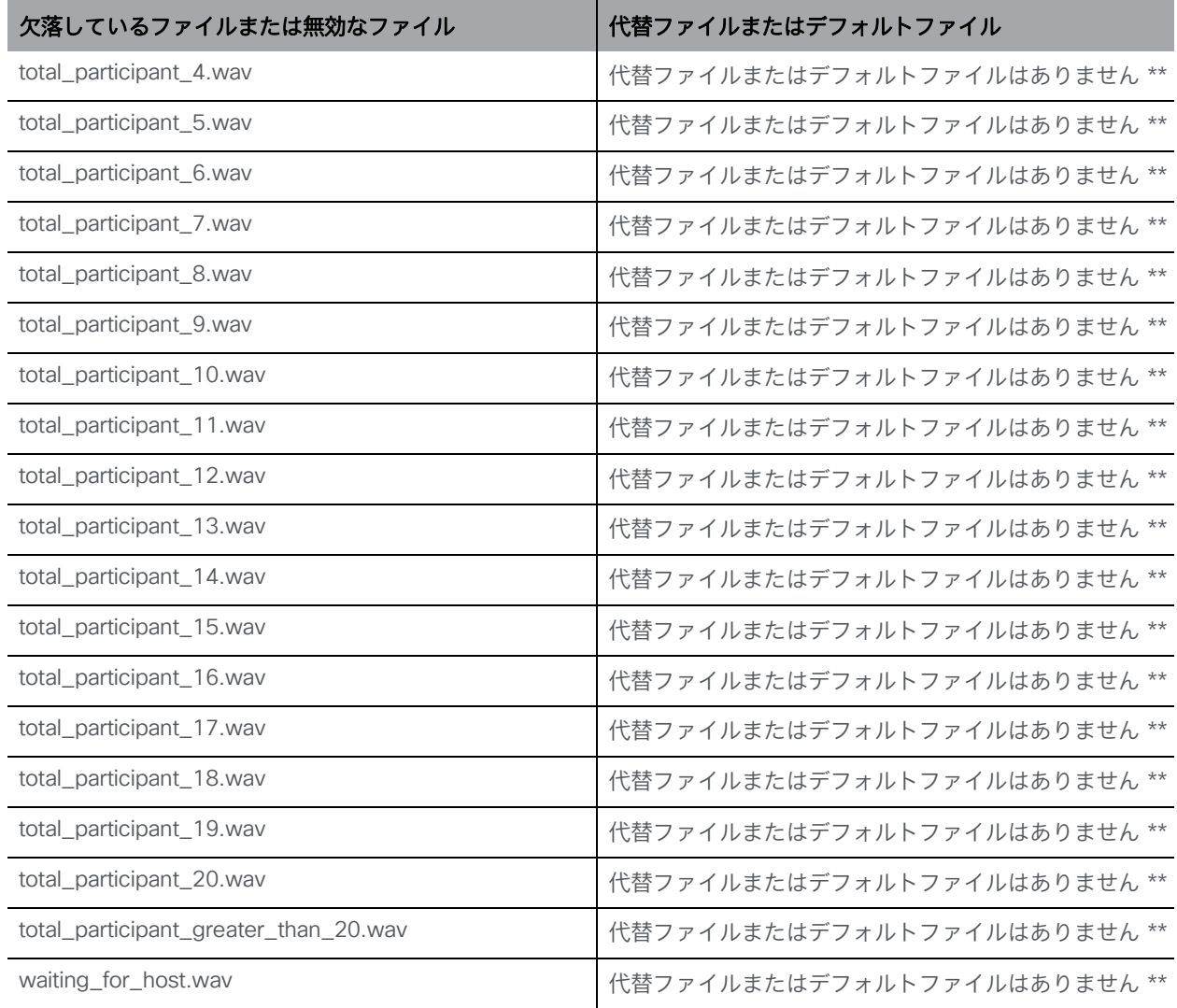

注:\* background.jpg の複数のコピーをロードする必要はありません。1 つのファイルが、欠落している画像を置き換 えるために自動的に使用されます。

注:\*\* この音声ファイルが欠落しているか、フォーマットが無効な場合、何も再生されません。

## <span id="page-31-0"></span>4 招待状のテキストのカスタマイズ

招待状のテキストのカスタマイズは、テンプレートを使用して行います。

注:新しいリリースにアップグレードした場合、以前のリリースから新しいリリースへの 既存のカスタム電子メール招待状テンプレートの移行パスは存在しないため、管理者はす べてのカスタム電子メール招待状テンプレートを再作成する必要があります。

## <span id="page-31-1"></span>4.1 Cisco Meeting Server Web アプリケーションのカスタム電子メール 招待状

Meeting Server 2.9 で、新しい Cisco Meeting Server Web アプリケーションで使用するカスタ ム電子メール招待状が導入されました。

これにより、管理者はさまざまな電子メール招待状テンプレートを作成してアップロードできます。 これらのテンプレートを使用して、Web アプリケーションのユーザーは次のことを実行できます。

- 選択した言語で、他のユーザに将来のミーティングへの参加を求める電子メール 招待状を送信します。
- 外部および社内の参加者など、さまざまな対象者に適した電子メール招待を送信。

Meeting Server 3.2 以降のバージョンでは、管理者は callBridges API を使用して電子メール 招待状テキストを取得することもできます。API の使用の詳細については、『 API [リファレン](https://www.cisco.com/c/en/us/support/conferencing/meeting-server/products-programming-reference-guides-list.html) [スガイド』](https://www.cisco.com/c/en/us/support/conferencing/meeting-server/products-programming-reference-guides-list.html)を参照してください。

注:Web アプリケーションのカスタム電子メール招待状には、ローカルでホストされるブラン ディングを使用することを推奨します。ただし、より複雑な導入環境(マルチテナント環境など) で複数の言語を使用する場合は、リモートブランディング Web サーバーを使用する必要があり ます。詳細については、42 ページの「Web Bridge 3 を使用した Web アプリケーションのカ スタマイズ手順の概要(Web サーバーでホストされるブランディング)」を参照してください。

#### <span id="page-31-2"></span>4.1.1 Web アプリケーション招待状テンプレートの種類

Web アプリは、さまざまな言語とさまざまな対象者向けの招待状テンプレートのサポートを提 供します。

#### *4.1.1.1* さまざまな言語の招待状テンプレート

Meeting Server 上に Web アプリ用のデフォルト言語の招待状メールテンプレートが 21 件 追加されます。招待テンプレートには、次の形式が使用されます。

• Invitation\_template\_xx\_XX.txt

次の表に、サポートされている言語とその地域コードを示します。

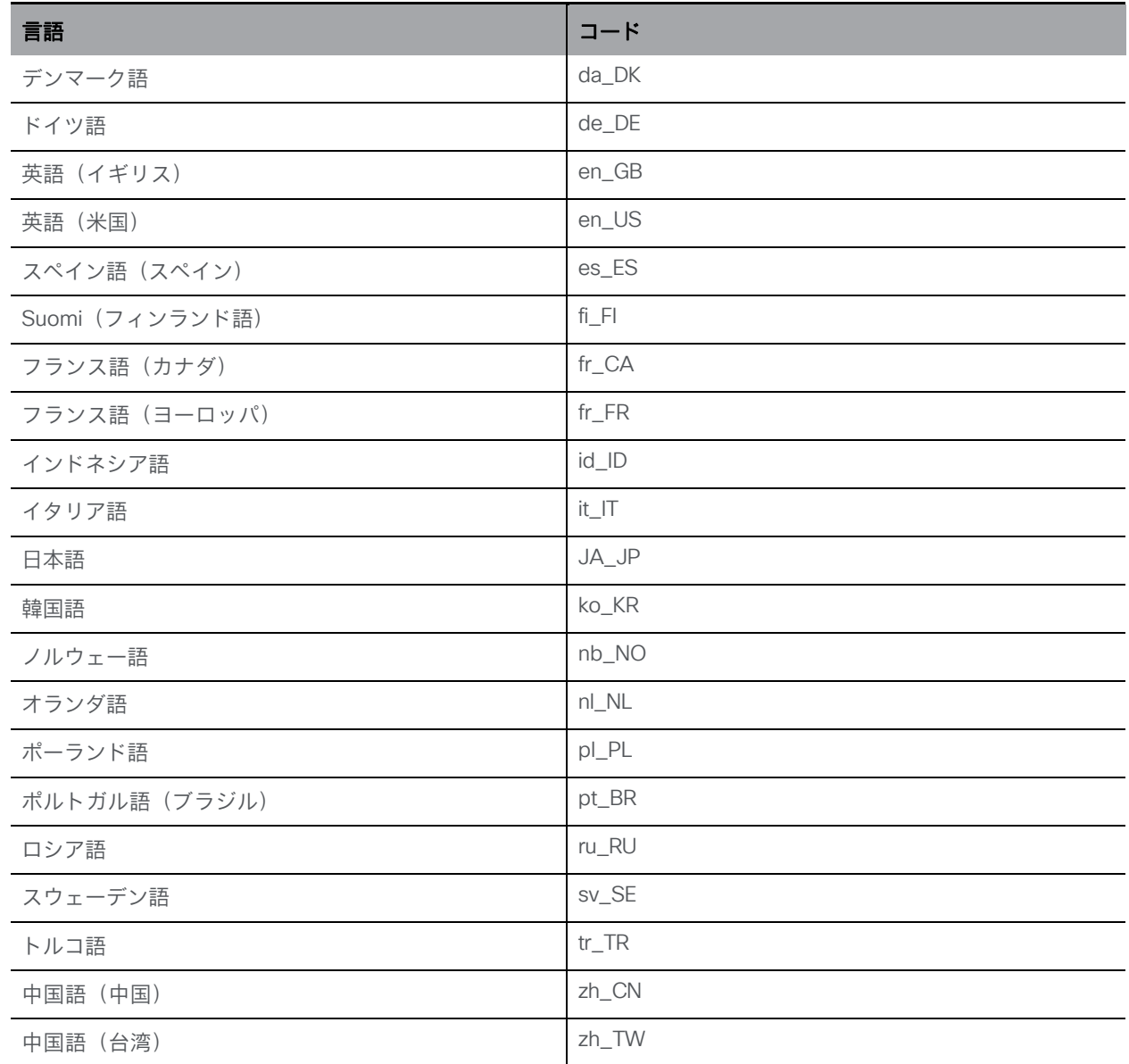

以前のように、このデフォルトのテンプレートを上書きする場合は、言語タグを付けた独自のテ ンプレート ファイルを作成し、ローカルにホストされているブランディングにアップロードしま す。Meeting Server は、これらの言語タグを解釈し、Web アプリケーションに適切なテンプレー ト オプションを返します。

Web アプリのユーザは、アップロードされる言語テンプレートのみを選択できます —アップ ロードされていない場合、ドロップダウンリストには Web アプリのユーザに言語オプション は表示されません。

注:テンプレートファイルは、クラスタ内のすべての Meeting Server にアップロードする必要が あります。

*Cisco Meeting Server 3.7*:カスタマイズガイドライン

#### *4.1.1.2* さまざまな対象者向けの招待状テンプレート

ユーザは、社外および社内の参加者など、さまざまな対象者向けに異なる電子メール招待状を 生成できます。そのためには、invitation\_template\_Internal.txt のように、命名規則に従った招 待テンプレート ファイルを作成する必要があります。このファイルは、[4](#page-31-0) に示すように、電子 メール招待状オプションに[内部(Internal)]として表示されます。

電子メール招待オプションの使用の詳細については、『 [』](https://www.cisco.com/c/en/us/support/conferencing/meeting-server/products-release-notes-list.html)を参照してください。

## <span id="page-33-0"></span>4.2 招待状テンプレート テキストファイルの作成

[セクション](#page-31-0) 4 の情報を参照して、UTF-8 で招待状テンプレート テキストファイルを作成します。 ファイルの種類に適した命名規則を使用して、ファイルに名前を付けます。次に例を示します。

- Invitation template.txt (Web アプリケーションのドロップダウンリストに「デフォルト (Default)]として表示されます)
- Invitation\_template\_xx\_XX.txt
- invitation\_template\_*Internal*.txt(ファイル名の斜体部分が Web アプリケーションのド ロップダウンリストに表示されます)。

#### <span id="page-33-1"></span>4.2.1 新しいシンタックスで作成されたカスタム電子メール招待状の内容

バージョン 3.1 では、カスタム電子メール招待状を作成するための新しいシンタックスが導入さ れています。

注:3.1 にアップグレードした場合、以前のリリースから 3.1 への既存のカスタム電子メール 招待状テンプレートの移行パスが存在しないため、管理者はすべてのカスタム電子メール 招待 状テンプレートを再作成する必要があります。

#### <span id="page-33-2"></span>ヘッダー

すべてのカスタム電子メールテンプレートは、「Subject:」で始まり、その後に本文テキス トと区別するための空の行が続く必要があります。件名ヘッダーは、ヘッダーで指定された テキストを電子メールの件名として設定する電子メールリンクを生成するために使用されま す。ヘッダーに改行文字を含めることはできません。構文は次のとおりです。

**Subject: <subject….>**[空の行が続く]

#### <span id="page-33-3"></span>形式

新しいカスタム電子メール招待状のテンプレートシンタックスでは、変数、ループ、条件、含む、 コールバック、およびコメント(必要に応じてネストし、組み合わせたもの)を使用できます。

条件コード、ループなどの記述を可能にするエスケープシーケンス、つまり、改行エスケープ シーケンス(3.1 以前と同じ)があります。# で始まる新しい行には、テンプレートのステート メントが導入されます。例:

#### **#if name**

#### %**name**%#**endif** に設定されているため、名前変数を使用できます

「{%" and "%}」を使用してインラインステートメントを指定できます。例:

会議**% if name %}: %name%{% endif %}** に招待されています

また、「{# my comment #}」を使用して、テンプレートにコメントを追加することもできます。 したがって、これらのエスケープシーケンス間のテキストはレンダリングされません。例:

#### <span id="page-34-0"></span>こんにちは、**{#** このセクションはイントロです **#}**

#### 変数

テンプレートには、変数と条件の両方を含めることができます。これにより、1 つのテンプ レートを複数のスペースで使用でき、また、招待状に一貫性を持たせることができます。

%<var name>% will be substituted with the content of a variable. The variables that are currently defined are detailed below:

#### 表 9:招待テンプレートの変数

#### 変数名、説明、および例

name

これにより、cospace の名前に置き換えられます。コンテンツがあるかどうかを確認するには、コンテンツの長 さ、または null でないかどうかを確認します。

例:

**#if name The cospace name is %name% #endif**

**#if length(name)>0 The cospace name is %name% #endif**

#### **uri**

Web アプリ内の「join by uri」またはエンドポイントでダイヤルインするために使用できる cospace uri。

長さによって、または null に設定した場合にチェックできます。

**#if uri**

**uri**:**%uri% #endif**

```
#if length(uri) > 0 
The uri is: %uri% 
#endif
```
*Cisco Meeting Server 3.7*:カスタマイズガイドライン

変数名、説明、主催者の名前

#### の例

これは、電子メール招待状の主催者の名前に置き換えられます。

**#if organizername Organizer: %organizername% #endif**

**numeric\_id**

これは、cospace. の callId です。通常、これは cospace の数値識別子です。 長さによって、または null に設定した場合にチェックできます。 例: **#if numeric\_id The meeting id is %numeric\_id% #endif #if length(numeric\_id) > 0**

会議 **ID** は **%numeric\_id% #endif**

パスコード

cospace に割り当てられたパスコード。 長さによって、または null に設定した場合にチェックできます。 例: **#if passcode The meeting requires a passcode: %passcode% #endif #if length(passcode) > 0 The meeting requires a passcode: %passcode% #endif**

変数名、説明、および例

ivr\_numbers

これは、ラベルと番号を含むオブジェクトの配列です。

(これは、3.1 dial\_pstn のカスタム電子メールのテンプレートで使用された変数に取って代用されます。) 空の配列にすることができ、内部変数であるラベルと数値にアクセスするにはループオーバーする必要があり ます。null を確認することはできず、長さだけで確認できます。

• label: Meeting Server API を使用して登録する際、この IVR 番 号に割り当てられたラベル。

• number: ダイヤルインする IVR 番号。

例:

**#if length(ivr\_numbers) > 0 You can use the following dial-in number: %ivr\_numbers.0.number% % #endif #for ivr\_number in ivr\_numbers %loop.index1% - %ivr\_number.label%: %ivr\_number.number%** 

**#endfor**

web\_bridge\_addresses

これは、ラベル、アドレス、ハイパーリンクを含むオブジェクトの配列です。

(ハイパーリンクと 3.1 webbridge\_url のカスタム電子メールのテンプレートで使用される変数に取って 代用されます。)空にすることはできますが、null を確認することはできず、長さのみで確認できます。

- label: Meeting Server API を介して登録する際、この Web Bridge アドレスに割り当てられたラベル。 例:Web アプリのアドレス
- address: この Web Bridge 上の Web アプリにアクセスするために使用できる HTTPS アドレス。例: https://join.mydomain.com/
- hyperlink: スペース内に callId が空でない(別名、会議 ID または number\_id)と空ではないアドレスがあ る場合、パスコードを要求せずに特定の会議に直接参加するために使用できる固有のハイパーリンクが生 成されます。

例:

```
#if length(web_bridge_addresses) > 0
```
**You can use the following web app address: %web\_bridge\_addresses.0.address% #endif**

**#for wba in web\_bridge\_addresses Label: %wba.label% Address: %wba.address% Hyperlink: %wba.hyperlink% #endfor**

#### <span id="page-37-0"></span>ループ(**Loops**)

ループは、「for」および「endfor」キーワードを使用して使用できます。例:

**#for ivr\_number in ivr\_numbers %loop.index1% - %ivr\_number.label%: %ivr\_number.number% #endfor**

ループ内の特殊変数は次のとおりです。

- loop.index (number):0 から始まるループの反復回数。
- loop.index1 (number):1 から始まるループの反復回数。
- loop.is\_first (boolean): 繰り返しが最初の繰り返しである場合。
- loop.is\_last (boolean):繰り返しが最後の繰り返しである場合。
- loop.parent.\*:ネストされたループでは、親ループ変数は loop.parent.<name of var> を使用して利用できます。例: loop.parent.is first.

web\_bridge\_address や ivr\_number などのオブジェクトを反復処理することもできます。例:

```
#for ivr_number in ivr_numbers
{%- for key, value in ivr_number -%}
%key%: %value%
{%- endfor -%} 
#endfor
```
<span id="page-37-1"></span>条件(Conditions)

条件は、一般的な「if」および「else」ステートメントをサポートします。 例:パスコードの長さに応じて異なるものをコピー **{% if length(passcode) >= 3 %}…{% else if length(passcode) >= 10 %}…{% endif %}** 特定のフィールドが web\_bridge\_address で設定されている場合にのみ、何かをプリントします **{% if web\_bridge\_address.hyperlink %}…{% endif %}**

#### <span id="page-37-2"></span>論理的な操作

「and」、「or」および「not」を使用すると、複雑な条件を生成できます。例: **{% if numeric\_id and passcode %}…{% endif %} {% if not name %}…{% endif %}**

#### <span id="page-37-3"></span>機能

テンプレート構文内にいくつかの関数が実装されます。詳細は以下のとおりです。文 字列の場合の上下の関数。例: **Join {% upper(name) %} Join {% lower(name) %}** ループに便利な範囲関数。例: **{% for i in range(4) %} %loop.index1% {% endfor %}**

```
{# 最初の 2 つの web_bridge_addresses のみが表示されます #}
{% for i in range(2) %} %at(web_bridge_addresses, i).address% {% endfor %}
リストの最初と最後の要素を取得します。例:
The first ivr_number: % first(ivr_numbers).number % 
The last ivr number: % last(ivr numbers).number %リストの並べ替え。。例:
#for sort(ivr_numbers)
...
#endfor
{# Produces [1, 2, 3] #}
% sort([3,2,1]) %
数値を特定の精度に丸めます。。例:
{# returns 1 #}
% round(1.4142135, 0) %
{# returns 1.4 #}
% round(1.4142135, 1) %
値が偶数か奇数か、または数値によって除算可能か確認します。例:
{# returns true #}
% odd(1) %
{# returns true #}
% even(2) %
{# returns true #}
% divisibleBy(42, 7) %
リストの最大値と最小値。例:
{# returns 3 #}
% max([1,2,3]) %
{# returns 1 #}
% min([1,2,3]) %
文字列を数値に変換します。例:
# if int(ivr_number) >= 123123
...
#endif
変数が定義されていない場合、デフォルト値を設定します。そうでない場合、テンプレートの
レンダリングは失敗し、結果は表示されません。例:
{% if default(has_valid_ivr_number, false) %}... {% endif %}
オブジェクトにキーが存在するかどうかを確認します。例:
{# returns false #}
% exists("pstn_dial_in") %
{# returns true #}
% existsIn("a", myobj) %
{# returns false #}
```

```
% existsIn("c", myobj) %
キーが特定のタイプか確認します。例:
{# returns true #}
% isArray(ivr_numbers) %
{# returns true #}
% isString(ivr_numbers.0.number) %
{# returns false #}
% isString(int(ivr.numbers.0.number)) %
導入されている型の確認:isArray、isBoolean、isFloat、isInteger、isNumber、isObject、
```

```
isString。
```
#### 空白制御

空白はデフォルトで削除されます。より読みやすいテンプレートスタイルをサポートするため、 ステートメントと式の両方の空白を手動で削除することもできます。最初と最後に負記号 (-) を 追加すると、そのブロックの前または後の空白が削除されます。例:

**Cospace name: % name -% . {# Produces: Cospace name: blah. #}**

ステートメントまたは式の後ろを削除すると、新しい行も削除されます。

#### <span id="page-39-1"></span>4.2.2 招待状テンプレートの例

#### (注)

- 招待状テンプレートの .txt ファイルのサイズには、10,000 バイトの制限 \* があります。
- 招待テンプレートはすべて UTF-8 形式で指定する必要があります。
- 拡張 ASCII 文字はサポートされません。
- UTF-8 形式の招待状テンプレート .txt ファイルでは、(Windows で使用される)CRLF ではなく、UNIX の行末(LF)を含める必要があります。UNIX の行末を省略すると、フ ァイルが機能しません。
- 言語別の .txt ファイルには、言語バリアントに応じた適切な言語タグ(IANA Language Subtag Registry によって定義されたもの)を指定する必要があります。この言語タグ では、2 個の小文字が言語コードを表し、2 個の大文字が地域コードを表します。たと えば、invitation\_template\_en\_GB.txt では、「en」は英語を表し、「GB」は地域(英国) を表します。
- ファイル名の「invitation template」と「.txt」サフィックスの間の部分には、最大 32 文字の英数字と「\_」(アンダースコア)を使用できます。つまり、正規表現 ^[a-zA-Z\_]{1,32}\$ で表される任意の文字を使用できます。

注:\* 本書の発行時点では、Windows で Google Chrome から Web アプリケーションを使用して いるとき、招待状テンプレートのファイルサイズが 1,491 バイトを超える場合、[招待 (Invite)] > [電子メールを送る(Send email)] または [電子メールを開く(Open email)] オプションは失敗 します。これは Google Chrome ブラウザの既知の問題です。この問題の詳細については、以下を 参照してください。https://bugs.chromium.org/p/chromium/issues/detail?id=1034497

*Cisco Meeting Server 3.7*:カスタマイズガイドライン

Web アプリケーションでこの問題が発生した場合、「電子メールを開く (Open email) 1は灰色 表示になりますが、「コピー (Copy) ] を選択することで、希望する電子メールクライアントに 会議の参加情報を貼り付けることができます。

次の例を参考にして、プレースホルダに固有の値を使用してカスタマイズします。上記で定 義されている適切なファイル名の形式を使用して保存します。

注:「Subject:」ヘッダーの後に空の行を続けて、本文テキストと区別する必要があります。

**Subject: {% if name %}You are invited to join a meeting: %name%{% else %}You are invited to join a meeting{% endif %} #if numeric\_id Meeting ID: %numeric\_id% #if passcode Meeting passcode: %passcode% #endif #endif #for wba in sort(web\_bridge\_addresses) #if wba.address or wba.hyperlink #if loop.index == 0** コンピュータ、携帯電話、タブレット端末から参加 **#endif wba.label %} %wba.label%:{% endif %} {% if wba.hyperlink %}%wba.hyperlink%{% else %}%wba.address%{% endif %} #endif #endfor #for ivrn in sort(ivr\_numbers) #if ivrn.number #if loop.index == 0 Join by phone #endif {% if ivrn.label %} %ivrn.label%:{% endif %} %ivrn.number% #endif #endfor #if uri** ビデオ会議システムまたはアプリケーションダイヤル **%uri%** 

#### から参加

**#endif**

## <span id="page-41-0"></span>4.3 Web Bridge 3 を使用した Web アプリケーションのカスタマイズ 手順の概要(Web サーバーでホストされるブランディング)

Web アプリケーションのカスタム電子メール招待状には、ローカルでホストされるブランディ ングを使用することを推奨します。詳細については、「ローカルでホストされるブランディング の導入」を参照してください。

coSpace ごとに異なるセットのカスタム招待状テンプレートが必要な場合にのみ、リモート Web サーバでホストされるブランディングを使用する必要があります。たとえば、複数のテナ ントがあり、それらに独自のカスタム招待テンプレートを持たせたい場合などです。

次の手順は、リモート Web サーバでホストされるブランディングのカスタマイズ手順の概要を 示しています。

注:招待状テンプレートはすべて UTF-8 形式で指定する必要があります。拡張 ASCII 文字はサ ポートされません。UTF-8 形式の招待状テンプレート .txt ファイルでは、(Windows で使用され る)CRLF ではなく、UNIX の行末(LF)を含める必要があります。UNIX の行末を省略すると、 ファイルが機能しません。

- 1. クエリ文字列を正しく処理して、要求された正しい招待状テンプレートを確実に返せるサー バサイドスクリプトを作成して、リモート Web サーバを設定します。 これを行う方法の詳細については、次の例を参照してください。 <https://github.com/ciscocms/example-http-invites>[。\(](https://github.com/ciscocms/example-http-invites)Meeting Server はこの方法を使 用して、既存の展開との下位互換性を確保します)。
- 2. API を使用して、テンプレートが保持されている Web サーバー上の invitationTemplate フィー ルドと URL を指定する callBrandingProfile を作成します。サーバーサイドスクリプトへの完全 パスを指定する必要があります(例:<http://192.0.2.0/branding/invitation.cgi>)。Meeting Server はこれらの詳細を使用して、Web サーバーからテンプレートを取得します。

Web アプリケーションを使用する場合は、要求された言語または文字列(例:「Internal」) を Web アプリケーションのドロップダウンリストで選択されたオプションに応じて、URL にクエリ文字列として追加します。次に例を示します。

• [http://192.0.2.0/branding/invitation.cgi?language=es\\_ES](http://192.0.2.0/branding/invitation.cgi?language=es_ES) または

- <http://192.0.2.0/branding/invitation.cgi?language=Internal>
- 3. この callBrandingProfile を使用して、次のように招待状をカスタマイズします。
	- システムレベルで(つまり、グローバル システム プロファイルの一部として)
	- テナント単位で(テナント定義の一部として)
	- スペースごとに(スペース定義の一部として)

## <span id="page-42-0"></span>5 ローカルでホストされるブランディングの導入

ローカルでホストされるブランディングファイルを使用している場合、次の手順でカスタマイズ手 順の概要を説明します。

注:Web サーバーの使用からローカルでホストされるようにファイルを変更する場合は、次の手 順に従う前[にセクション](#page-52-3) 7.1 のガイダンスに従ってください。

注:ローカルでホストされるブランディングの使用に関する制限については、[「ローカルでホスト](#page-53-1) [されるブランディングの使用の制限](#page-53-1) [」を参照してください。](#page-53-1)

### <span id="page-42-1"></span>5.1 Web アプリケーションのカスタマイズ

Web アプリのブランディングファイルは、アーカイブ (zip) ファイル内に保持されます。Web サ ーバを使用してファイルをローカルにホストするように変更する場合は、次の手順に従う前[に](#page-52-1) 7.1 [のセクションの](#page-52-1)ガイダンスに従ってください。

次の手順では、カスタマイズ手順の概要を説明します。詳細な手順については、カスタ マイズガイドラインを参照してください。

注:次の手順のコマンドは、コンソール/端末環境 (コマンドプロンプトまたは端末) 用であり、 WinSCP などの SFTP クライアントには対応していません。

- 1. 以下のファイルを含む zip アーカイブファイルを作成します。
	- favicon.png
	- sign\_in\_background .jpg
	- sign\_in\_logo.png
	- text\_strings.json
	- vb\_images\_<image number>.jpeg
	- utils.json

注:ファイルを圧縮する場合、ブランディングファイルを含んでいるフォルダを圧縮しな いでください。これを行うと、フォルダの追加レイヤーが作成されます(zip ファイル > フ ォルダ > ブランディングファイル)。代わりに、ブランディングファイルを強調表示し、 右クリックして圧縮します(または、zip アプリケーションを開き、まとめて圧縮します)。 これにより、フォルダの追加レイヤーを作成せずに、ブランディングファイルを含む zip ファイルが作成されます(たとえば、zip ファイル > ブランディングファイル)。

注:この zip ファイルは **web\_branding .zip** という名前にする必要があります。別のファイ ル名を指定することはできません。

- 2. この zip アーカイブをローカルにホストする予定の Web Bridge を有効化した Meeting Server ごとに、次の手順を実行します。
	- a. SFTP クライアントを MMP の IP アドレスに接続します。
	- b. MMP の admin ユーザのログイン情報を使用してログインします。
	- c. zip ファイル web branding .zip をアップロードします。 次に例を示します。

#### **Web\_branding .zip** を入力します。

- d. SSH クライアントを MMP の IP アドレスに接続します。
- e. MMP の admin ユーザのログイン情報を使用してログインします。
- f. Web Bridge を再起動します。

#### **webbridge restart**

新しいブランディングは再起動後に選択できます。Web Bridge は、ファイルを渡すのに Call Bridge に依存するのではなく、WebRTC アプリケーション用にローカルにホストされ るブランディングファイルを取得します。

## <span id="page-43-0"></span>5.2 IVR メッセージ、SIP/Lync コールメッセージ、および招待テキストのカ スタマイズ

IVR メッセージ、SIP/Lync コールメッセージ、および招待状テキストをローカルでホストするに は、Call Bridge ブランディング zip ファイルを作成する必要があります。

次の手順では、カスタマイズ手順の概要を説明します。詳細な手順については、『カスタマイ ズガイドライン』を参照してください。

- 1. コールブランディングの zip ファイルを作成します。このファイルは、正しく処理される ように call branding .zip という名前にする必要があります。
	- a. 『カスタマイズガイドライン』の第 3 章に記載されているファイルを含んだ 1 つの フォルダを作成します。これらは、Web サーバが展開される場合に使用されるファ イルと同じです。

注:ローカルでホストされるブランディングでは、**background.jpg** のみが通話の背景 画像と IVR 背景画像に使用されます。**passcode\_background.jpg**、**passcode\_or\_ blank\_required\_background.jpg**、 **passcode\_or\_blank\_timeout\_background.jpg**、 **deactivated\_background.jpg** 、**ivr\_background.jpg** は無視されます。

b. 『ガイドライン』の第 4 章で説明されているように、招待状テキストを含んでいるフ ァイル invitation\_template\*.txt をフォルダに追加します。

注:このコールブランディング zip ファイルでは、 Web サーバーで別のファイル名を 使用している場合でも、ファイル名 **invitation\_ template\*.txt** を使用する必要があ ります。

c. フォルダ内のファイルを圧縮します。すべてのファイルは zip ファイルの最上位レ ベルである必要があり(zip ファイルにネストされたフォルダがない)、ファイル名 は **call\_branding .zip** である必要があります。

- 2. すべての Call Bridge に IVR、コール、および招待状のカスタマイズをインストール します。Meeting Server ごとに、次のようにします。
	- a. SFTP クライアントを MMP の IP アドレスに接続します。
	- b. MMP の admin ユーザのログイン情報を使用してログインします。
	- c. zip ファイル **call\_branding.zip** をアップロードします。 次に例を示します。 **Call\_branding.zip** を入力します。
	- d. SSH クライアントを MMP の IP アドレスに接続します。
	- e. MMP の admin ユーザのログイン情報を使用してログインします。
	- f. Call Bridge を再起動します。
		- **callbridge restart**

新しいブランディングは再起動後に選択できます。

### <span id="page-44-0"></span>5.3 カスタマイズした **invitation\_template\*.txt** のテスト

#### Web アプリの場合

Meeting Server は、リモートサーバから取得した招待状テンプレートを 2 分間キャッシュしてか ら、再度要求します。したがって、Web アプリケーションで招待状ポップアップを閉じると、招待 状が再度要求され、2 分間のキャッシュ期間の後、要求された言語ごとに再生成されます。

## <span id="page-44-1"></span>5.4 ローカルにホストされているブランディングファイルの削除

ローカル ブランディング ファイルをホストしている各 Meeting Server で、次の手順を実行します。

- 1. SFTP クライアントを MMP の IP アドレスに接続します。
- 2. MMP の admin ユーザのログイン情報を使用してログインします。
- 3. ローカルでホストされているブランディングファイルを Web Bridge から削除します。 **RM web\_branding.zip**
- 4. ローカルでホストされているブランディングファイルを Call Bridge から削除します。 **RM call\_branding.zip**
- 5. SSH クライアントを MMP の IP アドレスに接続します。
- 6. MMP の admin ユーザのログイン情報を使用してログインします。
- 7. Web Bridge を再起動します。 **webbridge3 restart**
- 8. Call Bridge を再起動します。 **callbridge restart**

*Cisco Meeting Server 3.7*:カスタマイズガイドライン *45*

## <span id="page-45-0"></span>6 API を使用したリモートブランディングの導入

このセクションでは、Web サーバでホストされるブランディングシナリオで Microsoft Windows を使用したコールブランディングの例をステップバイステップで説明します。ここ では、Microsoft インターネット インフォメーション サービス(IIS)Manager が、コール ブラン ディングファイルをホストする Web サーバーに最新のパッチと共にインストールされていること を前提としています。

### <span id="page-45-1"></span>6.1 Web サーバーの設定

1. Web サーバーで、デフォルトの IIS マネージャの場所 c:\inetpub\wwwroot の下に、 ブランディング/カスタムファイルを保持するディレクトリ構造を作成します。以下 の例は、Call customization、Invitation template、ivr customization、 webapp\_client の 4 つのサブフォルダを持つ Branding フォルダを示しています。

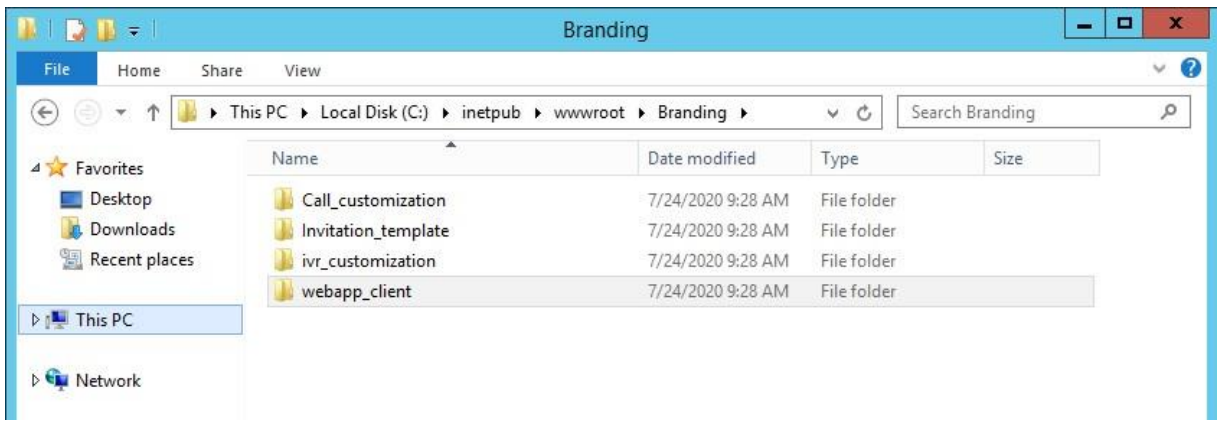

2. IIS マネージャーを開き、[既定の Web サイト] を展開します。新しく作成されたフォルダが リスト内に表示されます。

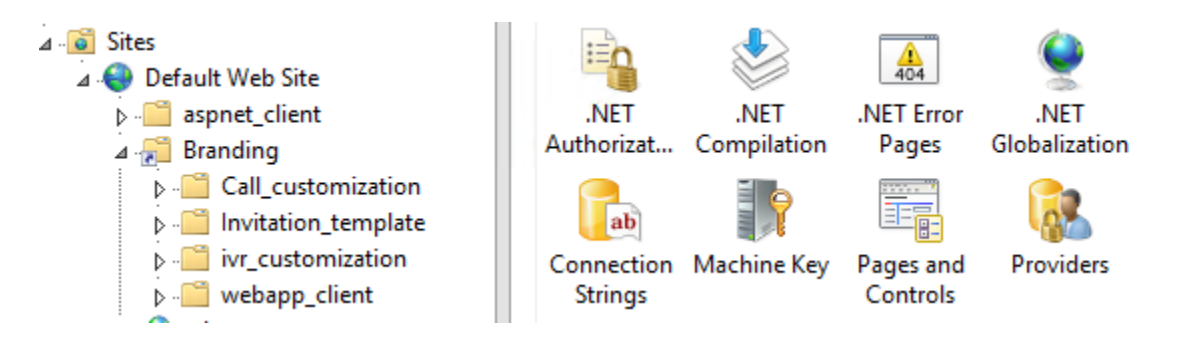

*Cisco Meeting Server 3.7*:カスタマイズガイドライン *46*

注:新しく作成したフォルダがリストに表示されない場合、またはフォルダが標準の IIS マネ ージャーの場所の外にある場合は、新しい仮想ディレクトリを作成する必要があります。IIS 内で、[デフォルトの Web サイト(Default Web Site)] に移動し、右クリックして [仮想ディ レクトリ(Virtual Directory)] を選択します。このフォルダの [エイリアス] を指定し、ファ イルが存在する物理パスを参照します。

- 1. 目的のブランディングのレベルに合わせて、すべてのファイルをフォルダに配置します。
	- a. Web アプリケーションのカスタマイズの場合、これら[はセクション](#page-18-0) 2.2 の zip ファイルに なります。

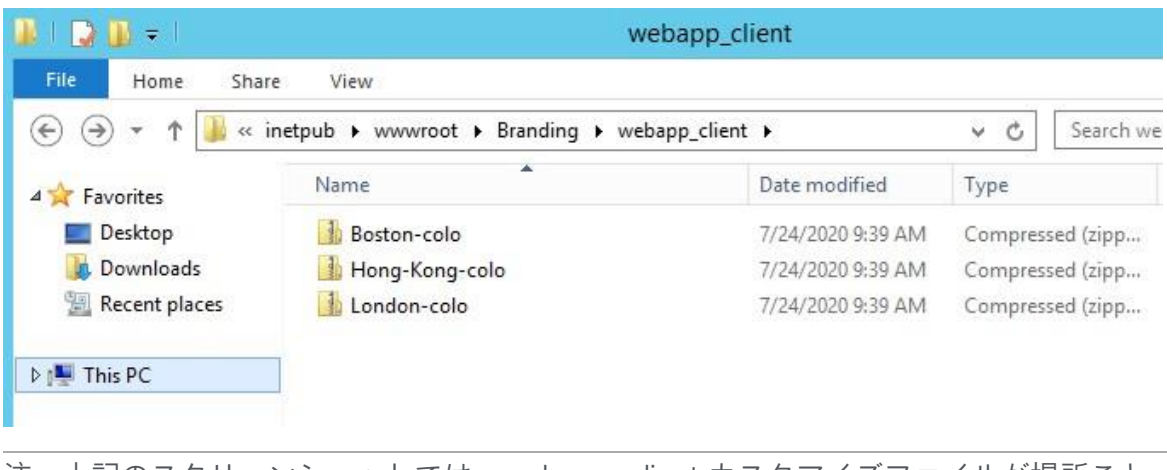

注:上記のスクリーンショットでは、webapp\_client カスタマイズファイルが場所ごと に圧縮されています。

b. IVR カスタマイズの場合、これら[はセクション](#page-19-1) 3.1 のファイルになります。

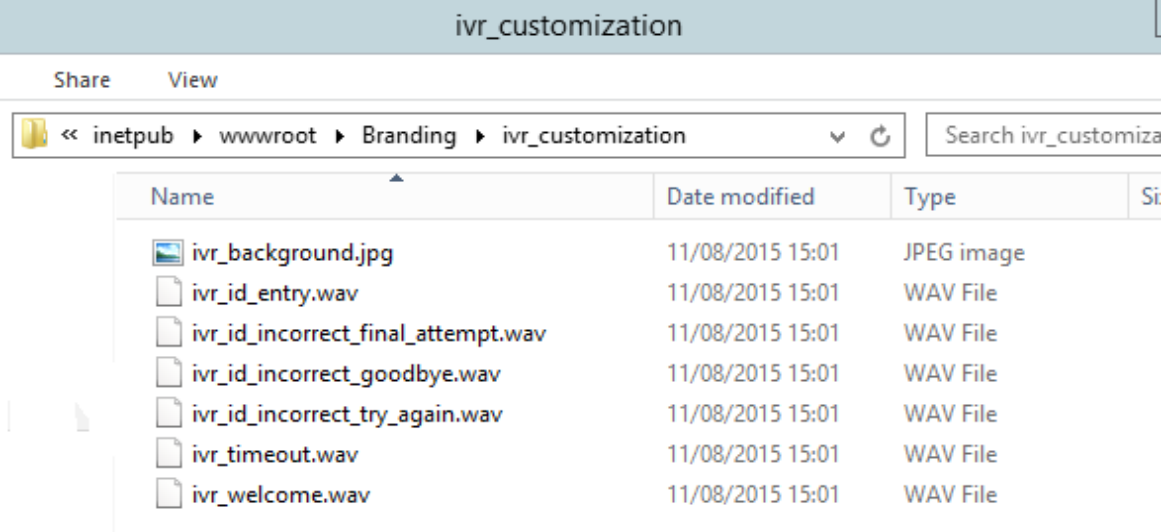

注:ivr カスタマイズ用のファイルは一緒に圧縮されていません。

c. 通話のカスタマイズの場合、これら[はセクション](#page-19-0) 3 のファイルになります。

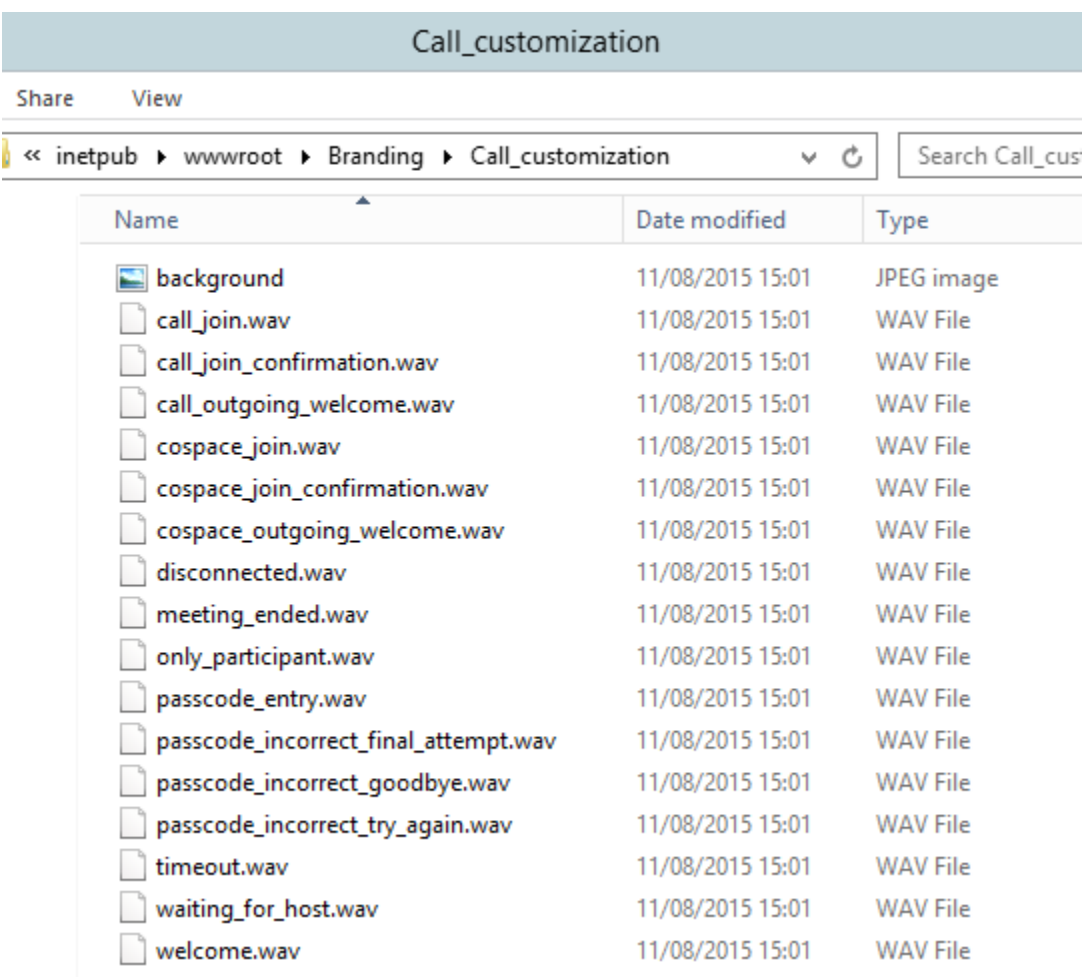

注:通話のカスタマイズ用のファイルは一緒に圧縮されていません。

d. 招待状テンプレートは[、第](#page-31-0) 4 章で作成したファイルになります。

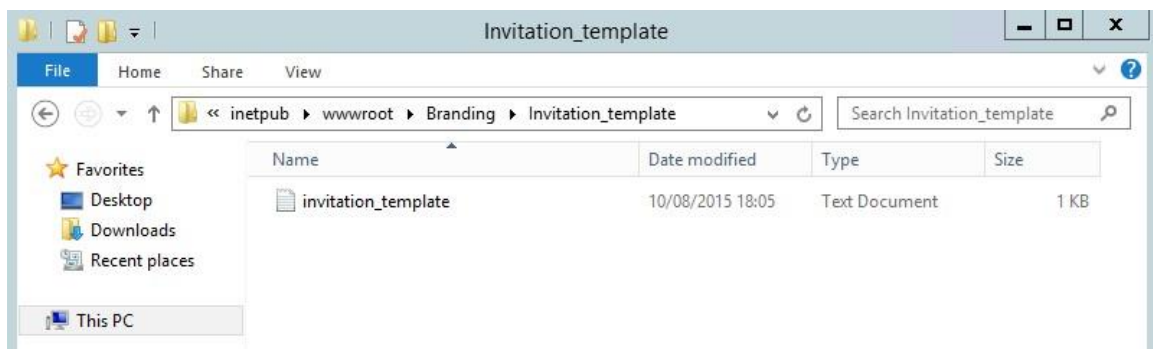

## <span id="page-48-0"></span>6.2 ブランディングのための API の使用

この章の残りの部分では、Meeting Server Web 管理インターフェイス経由でアクセスされる API を使用して、Web アプリケーション、IVR、SIP コールをブランド化し、カスタム招待状を適用 する例を示します。

API は、API メソッドやサードパーティ製アプリケーションではなく、Meeting Server Web 管 理インターフェイスを使用してアクセスできます。Web 管理インターフェイスにログインした 後、[設定(Configuration)] タブに移動し、プルダウンリストから [API] を選択します[。図](#page-48-1) 6 を 参照してください。

<span id="page-48-1"></span>図 6: Meeting Server Web インターフェイスを介した API へのアクセス

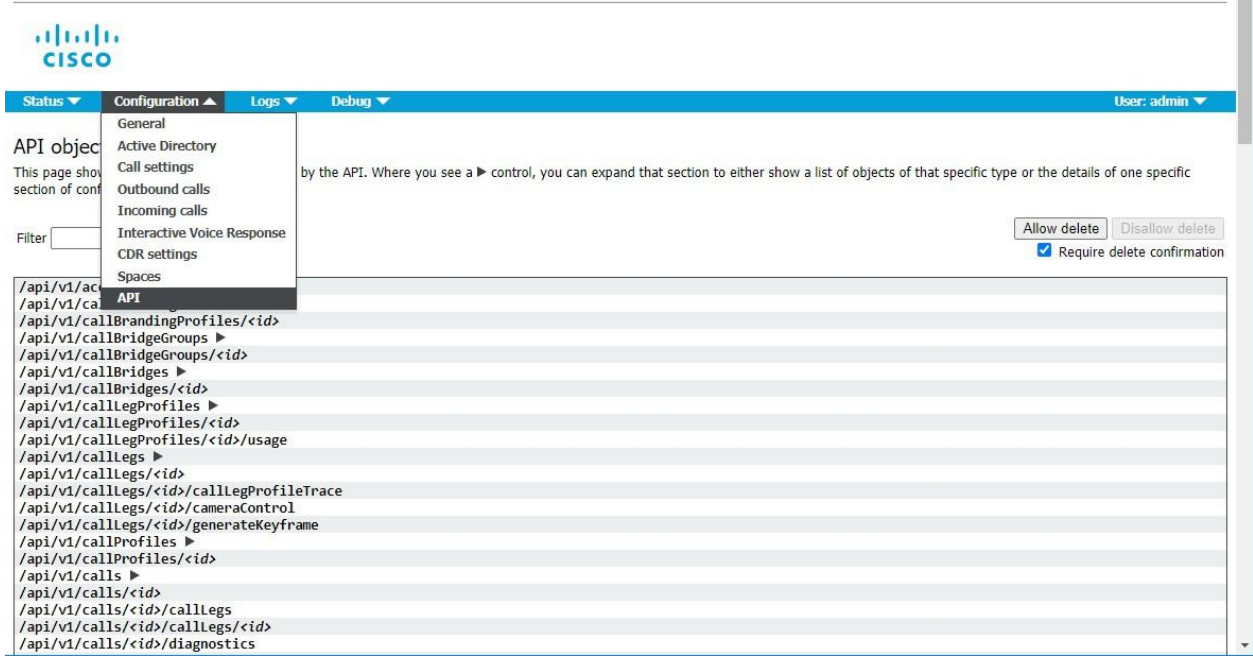

API の使用の詳細については、『API [リファレンスガイド』](https://www.cisco.com/c/en/us/support/conferencing/meeting-server/products-programming-reference-guides-list.html)を参照してください。

#### <span id="page-49-0"></span>6.2.1 Web アプリケーションへのブランディングの適用

Web アプリのブランディングファイルは、webBridgeProfile に適用され、次に webBridge ノ ードに関連付けられます。テナントごとに異なる Web アプリのブランディングが必要な場合は、 ブランド化される Web アプリごとに Web Bridge を設定する必要があります。

注:ブランディングサーバーが HTTPS 経由でホストされている場合、Meeting Server とブランデ ィングサーバーの証明書は、有効な CA または同じ CA によって署名されている必要があります。 ブランディングサーバーの証明書が有効な CA によって署名されていない場合、Meeting Server はブランディングサーバーとの通信に失敗することがあります。

- 1. クラスタ内のサーバーの Web 管理インターフェイスを使用するには、[設定 (Configuration)] > [API] を選択します。
	- a. API オブジェクトのリストから、/api/v1/webBridgeProfiles の後ろにある ► をタップ します。
	- b. 「新規作成(Create new) 】をクリックします。
	- c. resourceArchive パラメータと、Web サーバーで Web アプリケーションのブラン ディングファイルが保持されている URL を入力します。 この時点で、resourceArchive を適用できます。
	- d. 個々の Web Bridge レベルで API オブジェクトのリストから、 /api/v1/webBridges の後ろにある[►] をタップし、パラメータを webBridgeProfile まで下にスクロールし、「選択(Choose)] をクリックします。表示されるダイア ログから、使用する webBridgeProfile のオブジェクト ID を選択し、Web 管理ペー ジに戻って [作成(Create)] をクリックします。

または

- e. グローバルにすべての Web Bridges API オブジェクトのリストから、 /api/v1/system/profiles の後ろにある[►]をタップし、[表示(View)] または [編集 (edit)] をクリックして、パラメータを webBridgeProfile まで下にスクロールし、 [選択(Choose)] をクリックします。表示されるダイアログから、使用する webBridgeProfile のオブジェクト ID を選択し、Web 管理ページに戻って [変更 (Modify)] をクリックします。
- f. Web アプリケーションのブランディングファイルを Web Bridge への Web アプリケーションコールに使用する必要があります。テストコールを行って、 ブランディングファイルが適用されていることを確認します。

#### <span id="page-50-0"></span>6.2.2 SIP 通話やカスタム招待状にブランディングを適用する

SIP 通話とカスタマイズされた招待状テンプレートのブランディングファイル は、callBrandingProfiles ノードに適用されます。

注:ブランディングサーバーが HTTPS 経由でホストされている場合、Meeting Server とブランデ ィングサーバーの証明書は、有効な CA または同じ CA によって署名されている必要があります。 ブランディングサーバーの証明書が有効な CA によって署名されていない場合、Meeting Server はブランディングサーバーとの通信に失敗することがあります。

- 1. クラスタ内のサーバーの Web 管理インターフェイスを使用するには、[設定 (Configuration)] > [API] を選択します。
	- a. API オブジェクトのリストから、/api/v1/callBrandingProfiles の後ろにある [►] をタ ップします。
	- b. 「新規作成 (Create new)] をクリックします。
	- c. パラメータを下にスクロールして resourceLocation と InvitationTemplate を表示し、 Web サーバーでブランディングファイルが保持されている URL を入力します。 InvitationTemplate URL のみのファイルへのパスを含む完全なファイル名を指定して ください(例:[https://192.0.2.23/branding/invitation\\_template.txt](http://192.0.2.0/branding/invitation_template.txt))。http を使用す ることもできます。

注:/Branding の下にサブフォルダを作成した場合は、各サブフォルダの URL を callBrandingProfiles に POST する必要があります。

d. [作成(Create)] をクリックします。

- 2. この新しく作成されたオブジェクト ID を、必要なブランディングレベルに割り当てます。
	- システムレベルで(つまり、グローバル システム プロファイルの一部として)
	- テナント単位で(テナント定義の一部として)
	- スペースごとに(スペース定義の一部として)

以下の例では、以前に作成したテナントにブランディングを適用します。

- a. API オブジェクトのリストから、/api/v1/tenant/ の後ろにある [►] をタップします。
- b. 個々のテナントのオブジェクト ID をクリックします。
- c. パラメータを callBrandingProfile まで下にスクロールし、[選択(Choose)] をクリック します。このテナントに使用する callBrandingProfile のオブジェクト ID を選択します。
- d. 「変更(Modify) 】 をクリックします。

3. Call Branding ファイルをそのテナントの呼び出しに使用する必要があります。SIP エンド ポイントからテナント用に設定されたスペースに電話をかけます。通話に背景画像が表示 され、音声プロンプトが聞こえることを確認します。

#### <span id="page-51-0"></span>6.2.3 IVR へのブランディングの適用

IVR のブランディングファイルは、ivrBrandingProfiles ノードに適用されます。1 つの Meeting Server で設定できる Web Bridge は 1 つだけです。テナントごとに異なる IVR ブランディングが 必要な場合は、ブランド化される IVR プロファイルごとに Web Bridge を設定する必要があります。

注:ブランディングサーバーが HTTPS 経由でホストされている場合、Meeting Server とブラン ディングサーバーの証明書は、有効な CA または同じ CA によって署名されている必要があります。 ブランディングサーバーの証明書が有効な CA によって署名されていない場合、Meeting Server はブランディングサーバーとの通信に失敗することがあります。

- 1. クラスタ内のサーバーの Web 管理インターフェイスを使用するには、[設定 (Configuration)] > [API] を選択します。
	- a. API オブジェクトのリストから、/api/v1/ivrBrandingProfiles の後ろにある[►]をタップ します。
	- b. 「新規作成(Create new)] をクリックします。
	- c. Web サーバーで ivr ブランディングファイルが保持されている resourceLocation URL を入力します。

注:/Branding の下にサブフォルダを作成した場合は、ivr サブフォルダの URL を ivrBrandingProfiles に POST する必要があります。

- d. [作成 (Create)] をクリックします。
- 2. この新しく作成されたオブジェクト ID を、必要なブランディングレベルに割り当てます。
	- システムレベルで(つまり、グローバル システム プロファイルの一部として)
	- ivr ごとに(ivr 定義の一部として)。
	- ivrBrandingProfile フィールドと <ivrBrandingProfile id> を入力します。

以下の例は、以前に作成した ivr に ivr ブランディングを適用します。

- a. API オブジェクトのリストから、/api/v1/ivrs/ の後ろにある[►]をタップします。
- b. 個々の ivr のオブジェクト ID をクリックします。
- c. パラメータを ivrBrandingProfile まで下にスクロールし、[選択(Choose)]をクリッ クします。この ivr に使用する ivrBrandingProfile のオブジェクト ID を選択します。
- d. 「変更(Modify)] をクリックします。
- 3. 指定した ivr へのコールに IVR ブランディングファイルを使用する必要があります。ivr への テストコールを行って、ブランディング ivr ファイルが適用されていることを確認します。

## <span id="page-52-0"></span>7 ブランディング方法の切り替え

<span id="page-52-1"></span>ある方法から別の方法に変更できますが、2 つの方法を混在させないことを推奨します。詳細 については、以下の手順を参照してください。

## <span id="page-52-3"></span>7.1 Web サーバ (またはデフォルト) のブランディングから ローカルにホストされたブランディングへの変更

Web サーバ (またはデフォルト) のブランディングからローカルにホストされているブランディン グに変更する場合は、次の推奨事項に従ってください。

- すべての Call Bridge に対して次のことを確認します。
	- <sup>o</sup> **IVR** メッセージの **resourceLocation** パラメータが設定されていません。PUT メソッド を使用して、 **resourceLocation** パラメータを**/ivrBrandingProfile/<ivr branding profile id>** で、空白として設定します。,
	- <sup>o</sup> コールメッセージの **resourceLocation** パラメータが設定されていません。PUT メ ソッドを使用して、**/callBrandingProfile/<call branding profile id>** で **resourceLocation** パラメータを空白として設定します。
	- <sup>o</sup> コールメッセージの **invitationTemplate** パラメータが設定されていません。PUT メ ソッドを使用して、**/callBrandingProfile/<call branding profile id>** で **invitationTemplate** パラメータを空白として設定します。
- Web Bridge が設定されているすべての Call Bridge について、 **resourceArchive** フィ ールドがその設定で設定されていないことを確認します。PUT メソッドを使用して、API オ ブジェクト **/webBridgeProfiles** で **resourceArchive** パラメータを空白として設定します。
- スクリプトとコールレッグプロファイルの設定で Web サーバー URL の使用を停止します。
- 前述のように、すべての Call Bridge で call branding.zip ファイルを設定します。
- 前述のように、すべての Web Bridge で web branding.zip ファイルを設定します。

## <span id="page-52-2"></span>7.2 ローカルホストから Web サーバーブランディングへの変更

ローカルホストから Web サーバブランディングに変更する場合は、次の推奨事項に従ってください。

- 前述のように、すべての Call Bridge からローカルでホストされている **call\_branding.zip**フ ァイルを削除します。
- 前述のように、すべての Web Bridge からローカルでホストされている web branding.zip ファイルを削除します。
- 「カスタマイズガイドライン」に記載されているように、すべてのスクリプトと設定を http://mywebserver/... を使用するように変更します。

### <span id="page-53-0"></span>7.3 ローカルにホストされている Web サーバーのカスタマイズの混在

ブランディング zip ファイルを Meeting Server にインストールするが、Web サーバーも展開し て、ブランディング リソースファイルの処理に使用する場合は、次の点に注意してください。 IVR、コール、および招待状のカスタマイズの場合:

- リモート Web サーバを使用したカスタマイズは、ローカルでホストされるファイルを上書き します。
- API フィールドを空白または未設定のままにすると、ローカルでホストされるファイルが使用 されます。

Cisco Meeting Server Web アプリのカスタマイズの場合:

- リモート Web サーバを使用したカスタマイズは、ローカルでホストされるファイルを上書き します。
- クラスタ環境では、Web アプリケーションのユーザーに一貫したエクスペリエンスを提供 するために、クラスタ内のすべてのサーバーに同じ招待状テンプレートをアップロードす る必要があります。

### <span id="page-53-1"></span>7.4 ローカルでホストされるブランディングを使用する場合の制限事項

- 1つの背景イメージファイル、background.jpg のみを、ローカルでホストされているブラ ンディングで使用し、他のイメージファイルは無視されます。
- たとえば、パスコードの入力や IVR など、状況に応じて異なる画像の背景が必要な場合、唯 一の方法は、「カスタマイズガイドライン」で説明されているように、Web サーバをカス タマイズに使用することです。
- 複数セットのブランディングファイルを使用する場合でも、外部 Web サーバーを使用する必 要があります。
- ファイルのサイズが大きすぎる場合、欠落している場合、または無効な場合は、Web サーバと同等の方法で扱われ、使用されません。この場合、次の動作が発生します。
	- Web アプリのユーザには、デフォルトのファイルである invitation\_template\_en\_US.txt と invitation\_template\_es\_ES.txt が提供されます。 ローカルでホストされているブランディングにそれらがなく、一般的な invitation template.txt がない場合、これらのデフォルトファイルが使用されます。

注:Web Bridge 3 ごとに取得できるブランドは 1 つだけであり、Web Bridge 3 のローカルと リモートでホストされるブランディングに違いはありません。

## <span id="page-54-0"></span>8 Web アプリケーションと SIP エンドポイント の画面レイアウトにロゴを追加する

Cisco Meeting Server では、会議中に参加者の画面にロゴを表示するように設定できます。管理者 は、ロゴファイルをアップロードして、標準およびカスタムレイアウトの特定の位置に表示される ように設定できます。

これはライセンスが必要な機能であり、アクティブなカスタマイズライセンスが Meeting Server に 存在する場合に機能します。この機能は、Web アプリと SIP エンドポイントでサポートされています。

このセクションでは、ロゴファイルのサイズ要件と、ロゴファイルをアップロードし、Meeting Server Web 管理インターフェイス経由でアクセスされる API を使用して設定する手順について 説明します。

標準およびカスタムレイアウトでロゴを追加するには

- ロゴ画像は、Call Bridge (SIP の場合) および Web Bridge (Web アプリケーションの 場合)をホストするサーバーに、SFTP を使用してアップロードする必要があります。
- ロゴ画像ファイルは、 .png 形式で、最大解像度 256\*256 ピクセル、ファイルサイズ 64 kb 未満である必要があります。画像のサイズまたは解像度が指定された上限を超えた場 合は、ロゴ画像はレンダリングされず、syslog エントリにエラーとして記録されます。
- 画面スペースを最適に使用するため、推奨される画像サイズは 128\*128 です。
- 3.7 での画像ファイルのディレクトリ変更により、以前のバージョン(3.6)でアップロー ドされたロゴ画像は、Meeting Server 3.7 へのアップグレード後にレンダリングされませ ん。そのため、古いファイルを削除し、同じ名前または異なる名前の新しいファイルをアッ プロードすることを推奨します。これは、3.7 のリリースで SFTP サーバーにコピーされた 新しいファイルが、正しいファイルディレクトリに移動するようにするために必要です。
- 展開にクラスタ環境がある場合は、ロゴファイルをクラスタ内のすべての Call Bridge ノードにアップロードする必要があります。
- ロゴは、受信者の画面の次の位置に配置できます。
	- 左上
	- 左下
	- 右上
	- 右下

ロゴが参加者数または Web アプリケーションまたは SIP 画面の右側にある録音アイコンに被ら ないように、[左上(Left top)]または[左下(Left bottom)]の位置を選択します。

注:コンテンツを共有している間、Web アプリケーションのロゴの位置は、Meeting Server で 構成されたままになります。ただし、ロゴは SIP エンドポイントのビデオペインに表示されます。 次の手順に従って、ロゴ画像ファイルを Meeting Server にアップロードします。

• SFTP クライアントを使用して、IP アドレスを使用して MMP にログインします。ログ イン資格情報は、MMP 管理者アカウントに設定された資格情報になります。Windows を使用している場合は、WinSCP ツールを使用することをお勧めします。

(注)

- ファイル転送に WinSCP を使用している場合、転送設定オプションが「テキスト」で はなく「バイナリ」であることを確認してください。 誤った設定を使用すると、転送 されたファイルが元のファイルよりもわずかに小さくなり、アップグレードが正常に 行われなくなります。
- MMP のインターフェイスの IP アドレスは、iface a MMP コマンドで確認できます。
- SFTP サーバーは、標準ポート 22 で実行されます。
- ロゴ画像の .png ファイルをサーバー/仮想サーバーにコピーします。

注:これはライセンスが必要な機能であり、アクティブなカスタマイズライセンスが Meeting Server に存在する場合に機能します。

次の手順に従って、API を使用してロゴ画像ファイルを設定します。

- Web 管理インターフェイスを使用して、[設定(Configuration)] > [API] を選択します。
- API オブジェクトのリストから、/api/v1/callProfiles の後の ► をタップしてパラメータを 設定するか、会議中にパラメータを変更する場合は /api/v1/calls の後の ► をタップします。
- 「新規作成 (Create New) ]または [変更 (Modify) ] をクリックします。
- 次のパラメータを設定します。

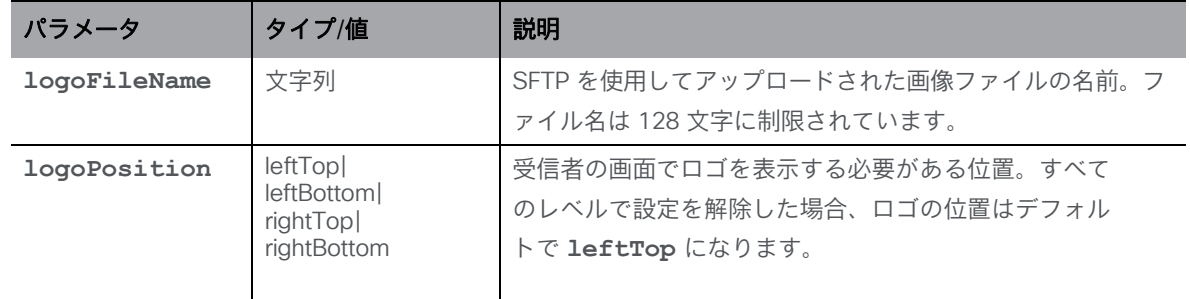

- [作成/変更(Create/Modify)] をクリックします。
- 作成した **callProfile**を **coSpace** にマップします。

ロゴファイルがアップロードされ、受信者の画面に表示されるように設定されました。

## <span id="page-56-0"></span>Cisco の法的情報

このマニュアルに記載されている仕様および製品に関する情報は、予告なしに変更されることが あります。このマニュアルに記載されている表現、情報、および推奨事項は、すべて正確であ ると考えていますが、明示的であれ黙示的であれ、一切の保証の責任を負わないものとします。 このマニュアルに記載されている製品の使用は、すべてユーザ側の責任となります。

対象製品のソフトウェア ライセンスと限定保証は、製品に添付された『Information Packet』に 記載されています。添付されていない場合には、代理店にご連絡ください。

Cisco が採用している TCP ヘッダー圧縮機能は、UNIX オペレーティング システムの UCB (University of California, Berkeley) のパブリック ドメイン バージョンとして、UCB が開発した プログラムを採用したものです。All rights reserved. Copyright © 1981, Regents of the University of California.

ここに記載されている他のいかなる保証にもよらず、各社のすべてのマニュアルおよびソフト ウェアは、障害も含めて「現状のまま」として提供されます。シスコおよび上記代理店は、商品 性、特定目的適合、および非侵害の保証、もしくは取り引き、使用、または商慣行から発生する 保証を含み、これらに限定することなく、明示または暗黙のすべての保証を放棄します。

いかなる場合においても、Cisco およびその供給者は、このマニュアルの使用または使用できな いことによって発生する利益の損失やデータの損傷をはじめとする、間接的、派生的、偶発的、 あるいは特殊な損害について、あらゆる可能性がシスコまたはその供給者に知らされていても、 それらに対する責任を一切負わないものとします。

このマニュアルで使用している Internet Protocol (IP) アドレスおよび電話番号は、実際のアドレ スおよび電話番号を示すものではありません。マニュアルの中の例、コマンド出力、ネットワーク トポロジー図、およびその他の図は、説明のみを目的として使用されています。説明の中に実際の IP アドレスおよび電話番号が使用されていたとしても、それは意図的なものではなく、偶然の一 致によるものです。

この文書の印刷されたハード コピーおよび複製されたソフト コピーは、すべて管理対象外と 見なされます。最新版については、現在のオンライン バージョンを参照してください。

Cisco は世界各国 200 箇所にオフィスを開設しています。各オフィスの住所と電話番号は、当 社の Web サイト [www.cisco.com/go/offices](http://www.cisco.com/go/offices) をご覧ください。

© 2023 Cisco Systems, Inc. All rights reserved.

## <span id="page-57-0"></span>Cisco の商標または登録商標

Cisco および Cisco ロゴは、Cisco Systems, Inc. またはその関連会社の米国およびその他の国 における登録商標または商標です。シスコの商標の一覧については、

[https://www.cisco.com/c/ja\\_jp/about/legal/trademarks.html](http://www.cisco.com/go/trademarks) をご覧ください。本書に記載され ているサードパーティの商標は、それぞれの所有者の財産です。「パートナー」という言葉が使 用されていても、Cisco と他社の間にパートナーシップ関係が存在することを意味するもので はありません。(1721R)